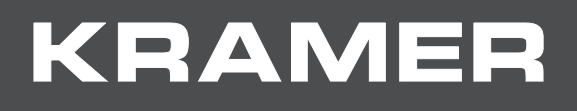

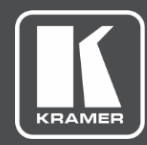

# USER MANUAL MODEL:

**VW-9**

# **3x3 Video Wall Driver with Multiviewer**

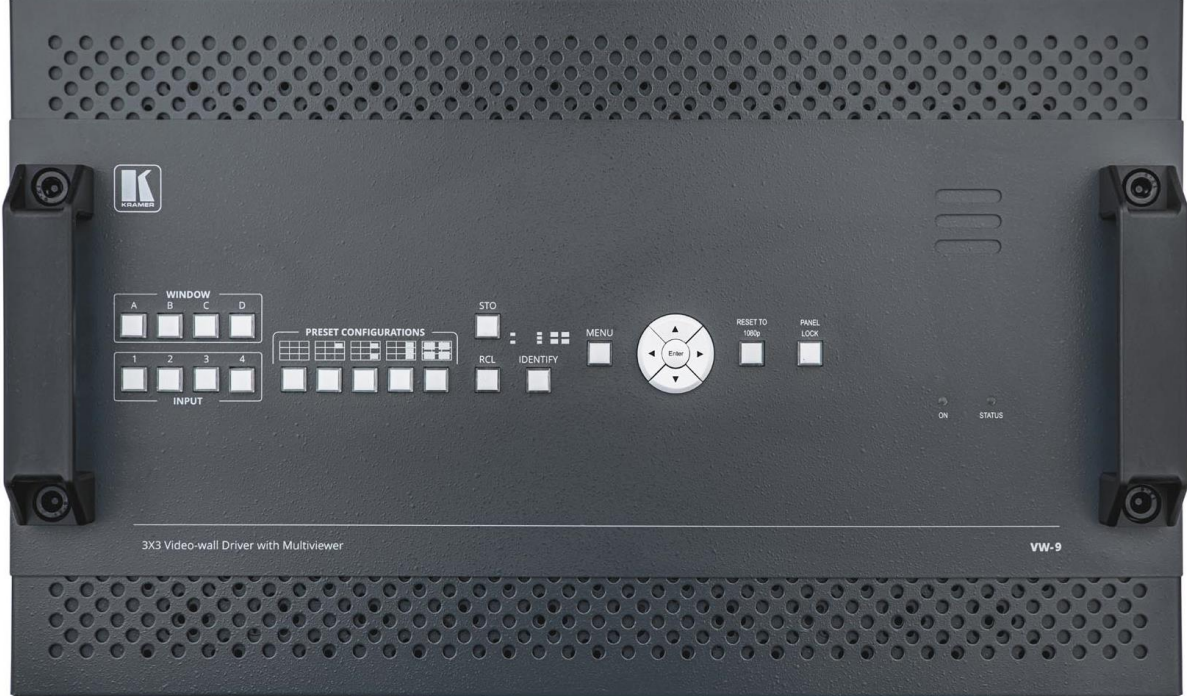

# Contents

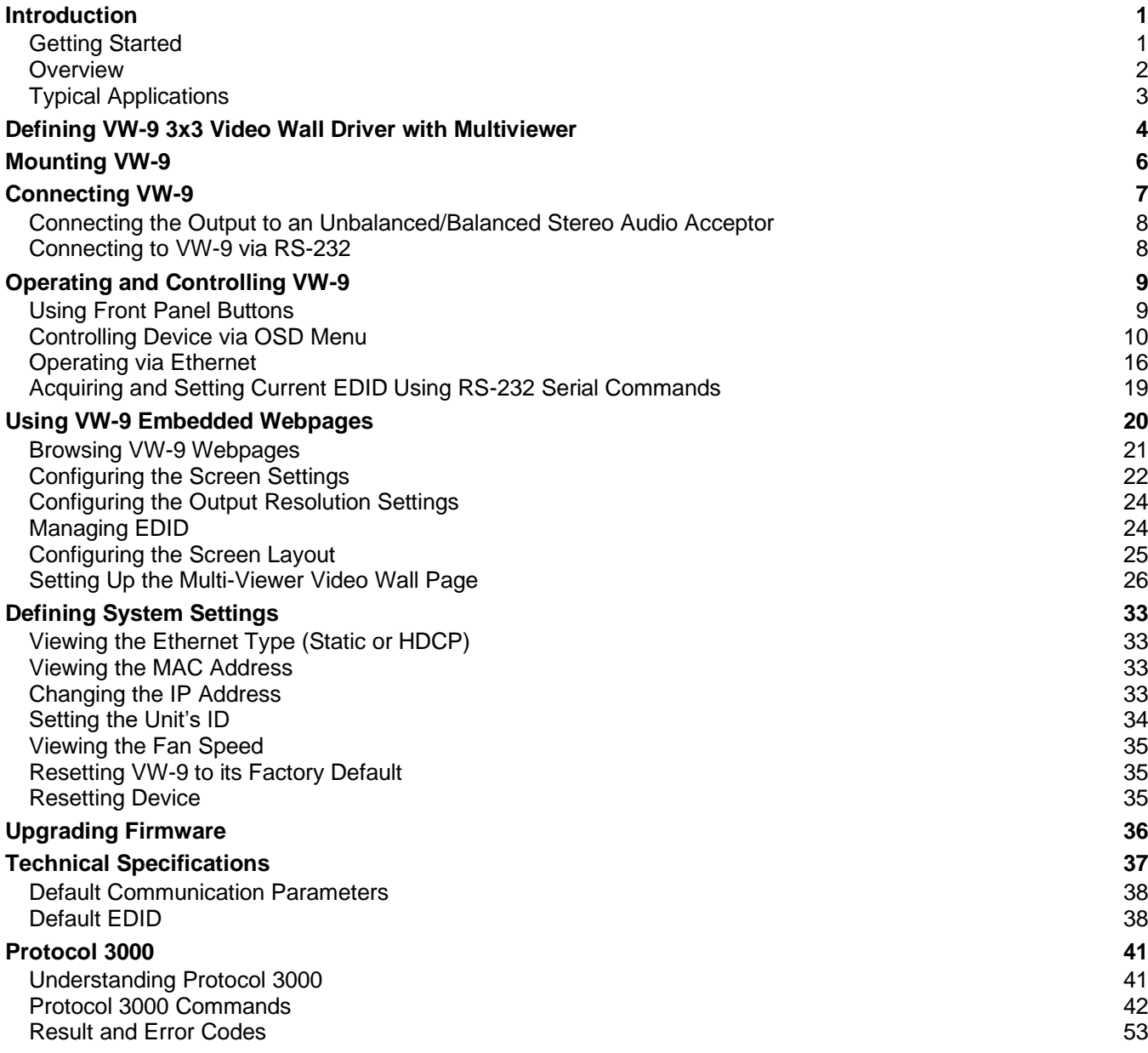

# <span id="page-2-0"></span>Introduction

Welcome to Kramer Electronics! Since 1981, Kramer Electronics has been providing a world of unique, creative, and affordable solutions to the vast range of problems that confront the video, audio, presentation, and broadcasting professional on a daily basis. In recent years, we have redesigned and upgraded most of our line, making the best even better!

## <span id="page-2-1"></span>Getting Started

We recommend that you:

- Unpack the equipment carefully and save the original box and packaging materials for possible future shipment.
- Review the contents of this user manual.

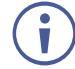

Go to [www.kramerav.com/downloads/VW-9](http://www.kramerav.com/downloads/VW-9) to check for up-to-date user manuals, application programs, and to check if firmware upgrades are available (where appropriate).

### Achieving Best Performance

- Use only good quality connection cables (we recommend Kramer high-performance, high-resolution cables) to avoid interference, deterioration in signal quality due to poor matching, and elevated noise levels (often associated with low quality cables).
- Do not secure the cables in tight bundles or roll the slack into tight coils.
- Avoid interference from neighboring electrical appliances that may adversely influence signal quality.
- Position your Kramer **VW-9** away from moisture, excessive sunlight, and dust.

### Safety Instructions

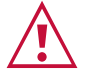

#### **Caution:**

- This equipment is to be used only inside a building. It may only be connected to other equipment that is installed inside a building.
- For products with relay terminals and GPI\O ports, please refer to the permitted rating for an external connection, located next to the terminal or in the User Manual.
- There are no operator serviceable parts inside the unit.

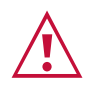

#### **Warning:**

- Use only the power cord that is supplied with the unit.
- Disconnect the power and unplug the unit from the wall before installing.
- Do not open the unit. High voltages can cause electrical shock! Servicing by qualified personnel only.
- To ensure continuous risk protection, replace fuses only according to the rating specified on the product label which is located on the bottom of the unit.

#### Recycling Kramer Products

The Waste Electrical and Electronic Equipment (WEEE) Directive 2002/96/EC aims to reduce the amount of WEEE sent for disposal to landfill or incineration by requiring it to be collected and recycled. To comply with the WEEE Directive, Kramer Electronics has made arrangements with the European Advanced Recycling Network (EARN) and will cover any costs of treatment, recycling and recovery of waste Kramer Electronics branded equipment on arrival at the EARN facility. For details of Kramer's recycling arrangements in your particular country go to our recycling pages at [www.kramerav.com/support/recycling.](http://www.kramerav.com/support/recycling)

### <span id="page-3-0"></span>**Overview**

The **VW-9 3x3 Video Wall Driver with Multiviewer** is an all-in-one video-wall processor system with multi-view, scaling, customizing screen layouts, and audio management functions. Its user-friendly web interface, RS-232, RS-485, RS-422, and telnet modular design allows you to effectively control the video wall both locally and remotely.

Its compact and robust design, reliability, multi-task features, and flexibility for either simple digital signage display or large-scale control room video wall, and up to 4K resolution video wall ability, represent a perfect partner for system integrators.

#### Exceptional Quality

- Input resolution up to 4K@60Hz, 4:4:4 color sampling.
- Output resolution up to 4K@60Hz, 4:4:4 color sampling.
- Upscaling up to 4K@60Hz, 4:4:4 color sampling and can downscale as well.
- Build various video wall array systems: 3x3, 2x5, 5x2, and more by 10 output model.

#### Advanced and User-friendly Operation

- Fast switching between input channels and combined multiple source images on video wall.
- PiP, PoP, quad-view, and multiple customized screen layout configurations for video wall.
- Clockwise and anti-clockwise 90° rotation in full screen layout.
- Controlled by web interface, RS-232, RS-485, RS-422, and telnet.
- Firmware upgrade via USB port with a USB flash drive.
- Display modes including video wall and multi-view window.
- Multiple windows display across multiple screen arrays without screen boundary.

### Flexible Connectivity

- Processes HDMI™® signals with Deep Color and HDCP 1.4/2.2 sources.
- Stereo audio output.
- Dual built-in power supply.

## <span id="page-4-0"></span>Typical Applications

**VW-9** is ideal for the following typical applications:

- Signage in hotel lobbies, hospitals, and government offices.
- Conference room presentations.
- Advertising in shopping malls, supermarket, and restaurants.
- Airports, buses, and train stations.
- Rental and staging events.
- Monitoring in control rooms, banks, and stock markets.
- Security and surveillance systems.

#### Controlling your VW-9

Control your **VW-9** directly via the front panel push buttons with on-screen menus, or:

- By RS-232 serial commands transmitted by a touch screen system, PC, or other serial controller.
- Through the Ethernet using a built-in user-friendly web interface.

# <span id="page-5-0"></span>Defining VW-9 3x3 Video Wall Driver with Multiviewer

#### This section defines **VW-9**.

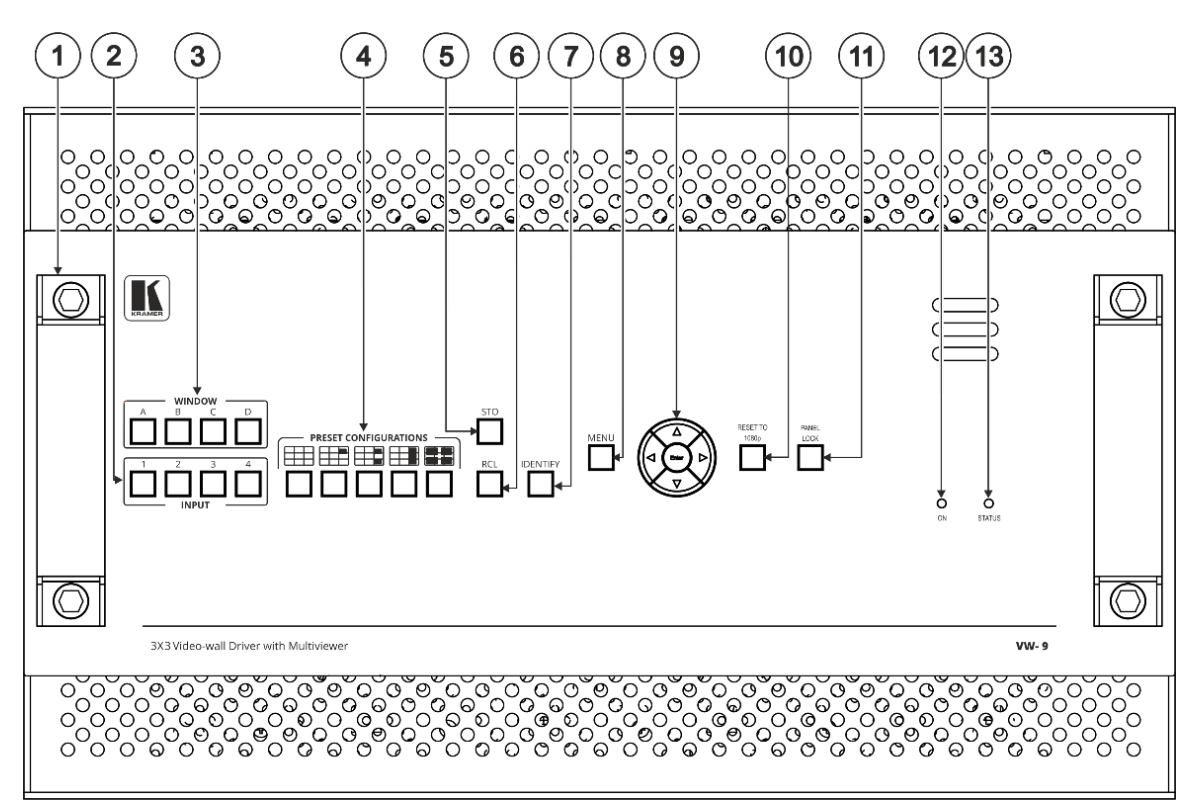

Figure 1: VW-9 4x4 Video Wall Driver Front Panel

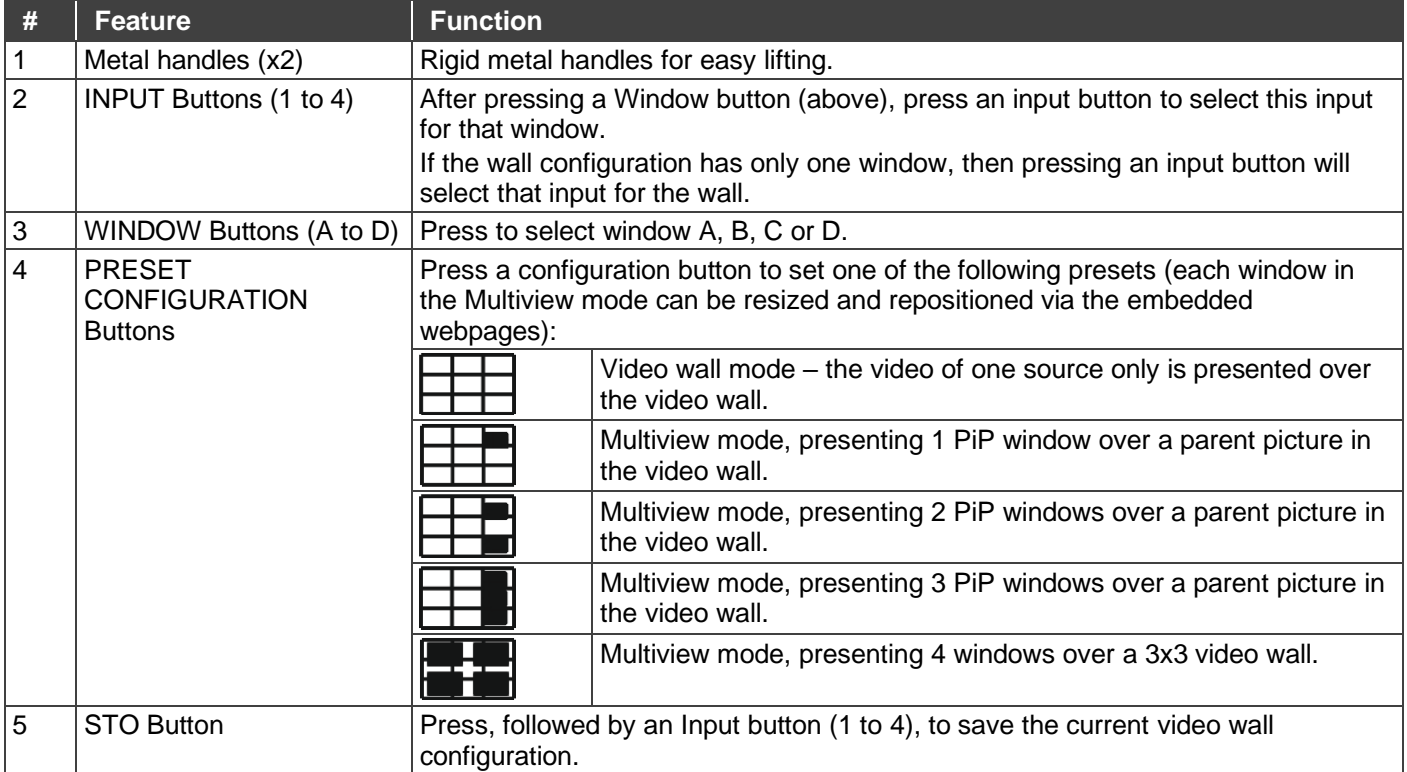

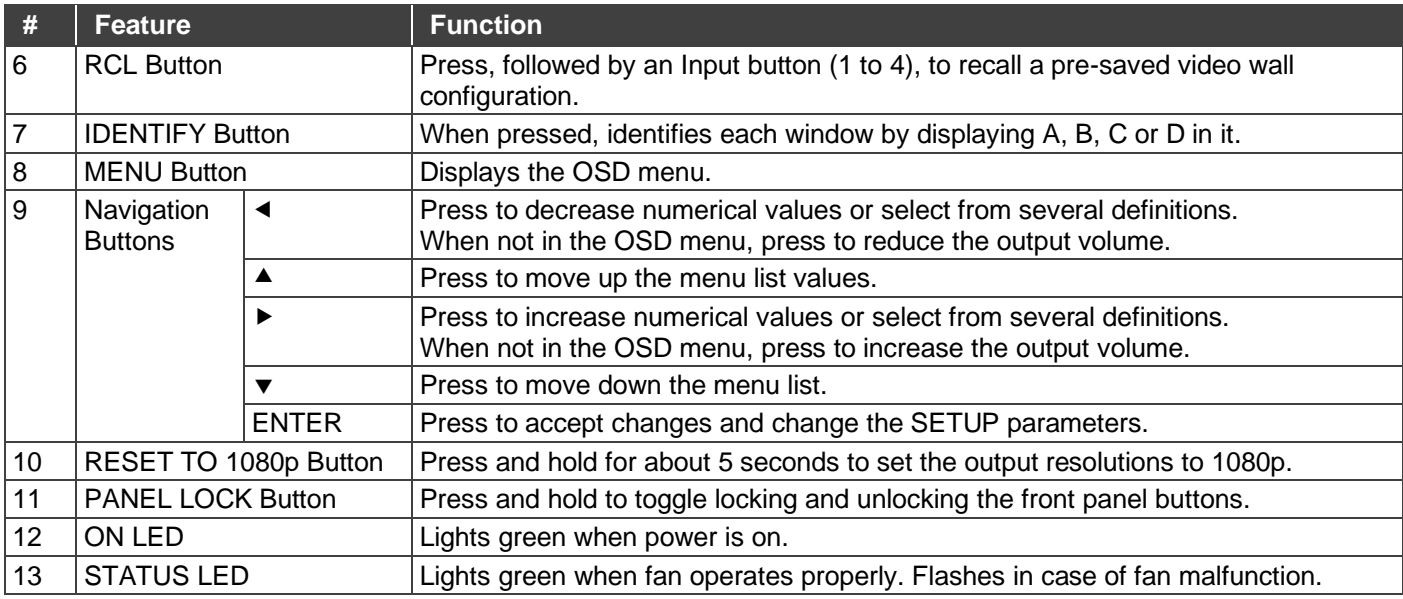

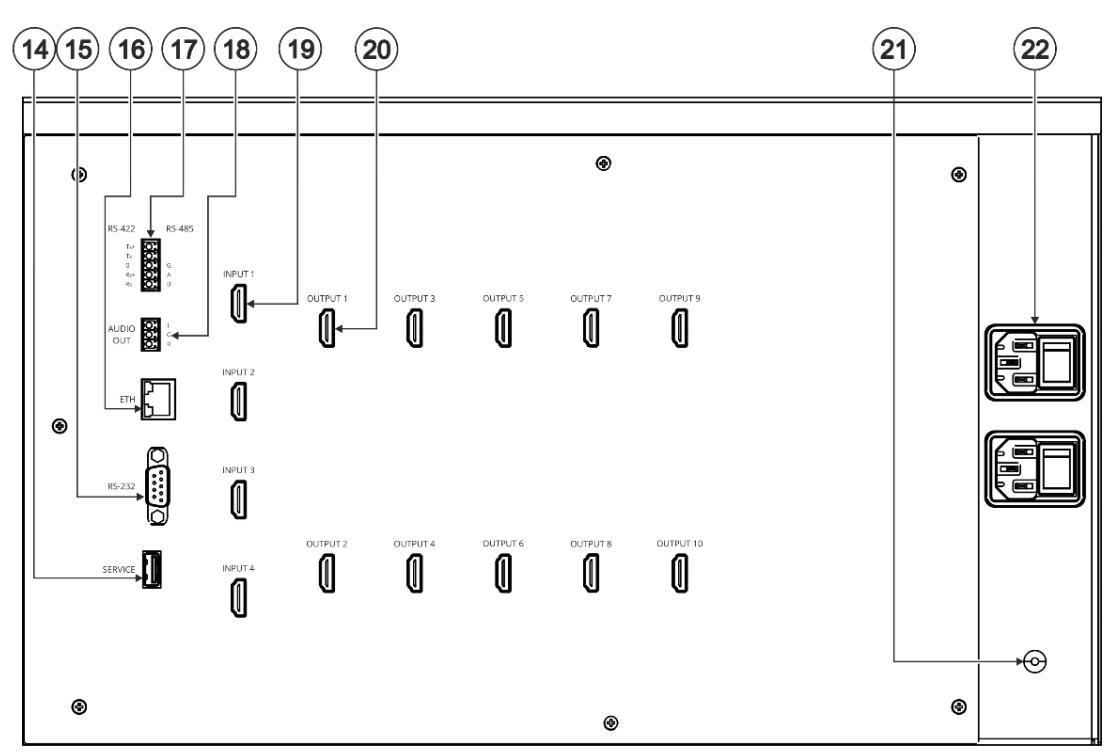

#### Figure 2: VW-9 4x4 Video Wall Driver Rear Panel

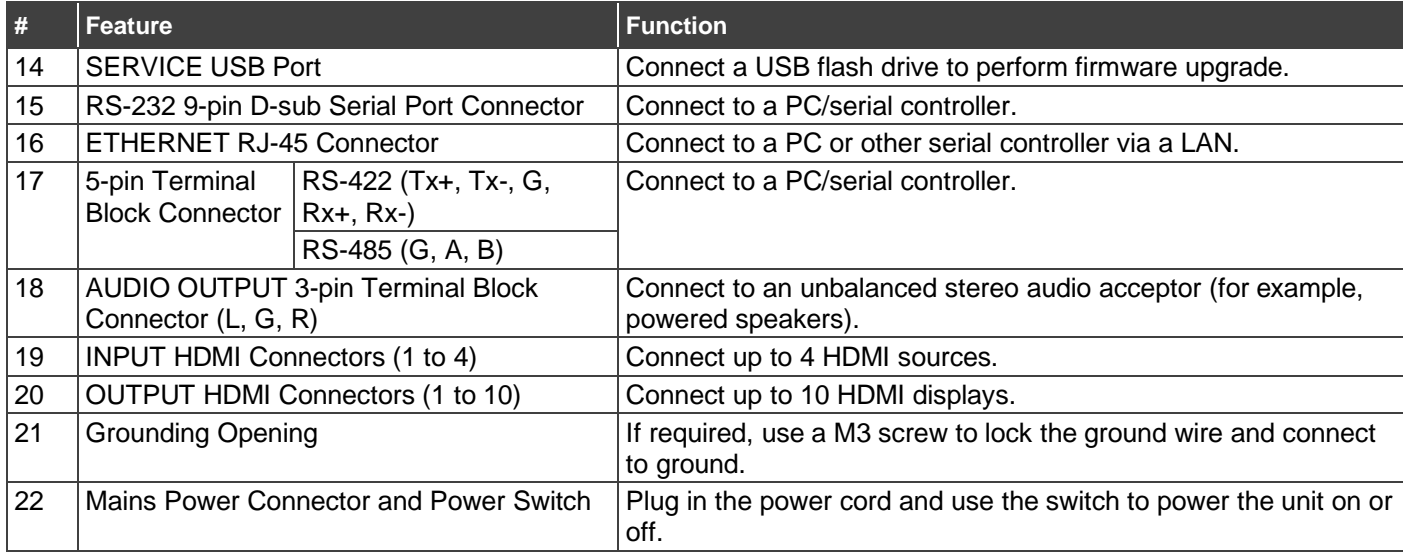

# <span id="page-7-0"></span>Mounting VW-9

This section provides instructions for mounting **VW-9**. Before you start the installation, make sure that the environment is within the recommended range:

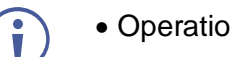

- Operation temperature  $-0^\circ$  to 40 $^\circ$ C (32 to 104 $^\circ$ F).
- Storage temperature  $-$  -20 $\degree$  to +60 $\degree$ C (-4 to +140 $\degree$ F).

• Mount **VW-9** before connecting any cables or power.

 $\bullet$  Humidity  $-0\%$  to 80%, RH.

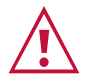

### **Warning:**

**Caution:**

- Ensure that the environment, such as maximum ambient temperature & air flow, is compatible for the device.
- Prevent uneven mechanical loading.
- Appropriate consideration of equipment nameplate ratings must be used to prevent circuit overload.
- Reliable earthing of rack-mounted equipment must be maintained.

**Mount VW-9 in a rack:**

• Use the recommended rack adapter (see [www.kramerav.com/product/VW-9\)](http://www.kramerav.com/product/VW-9).

**Mount VW-9 on a surface using one of these methods:**

- Attach the rubber feet and place the unit on a flat surface.
- Attach both rack ears (remove the screws from each side of the machine and replace those screws through the rack ears). For more information, go to [www.kramerav.com/downloads/VW-9.](http://www.kramerav.com/downloads/VW-9)

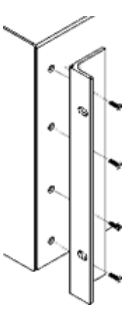

# <span id="page-8-0"></span>Connecting VW-9

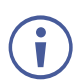

Always switch off the power to each device before you connect it to your **VW-9**. After connecting your **VW-9**, connect its power and then turn on the power to each device.

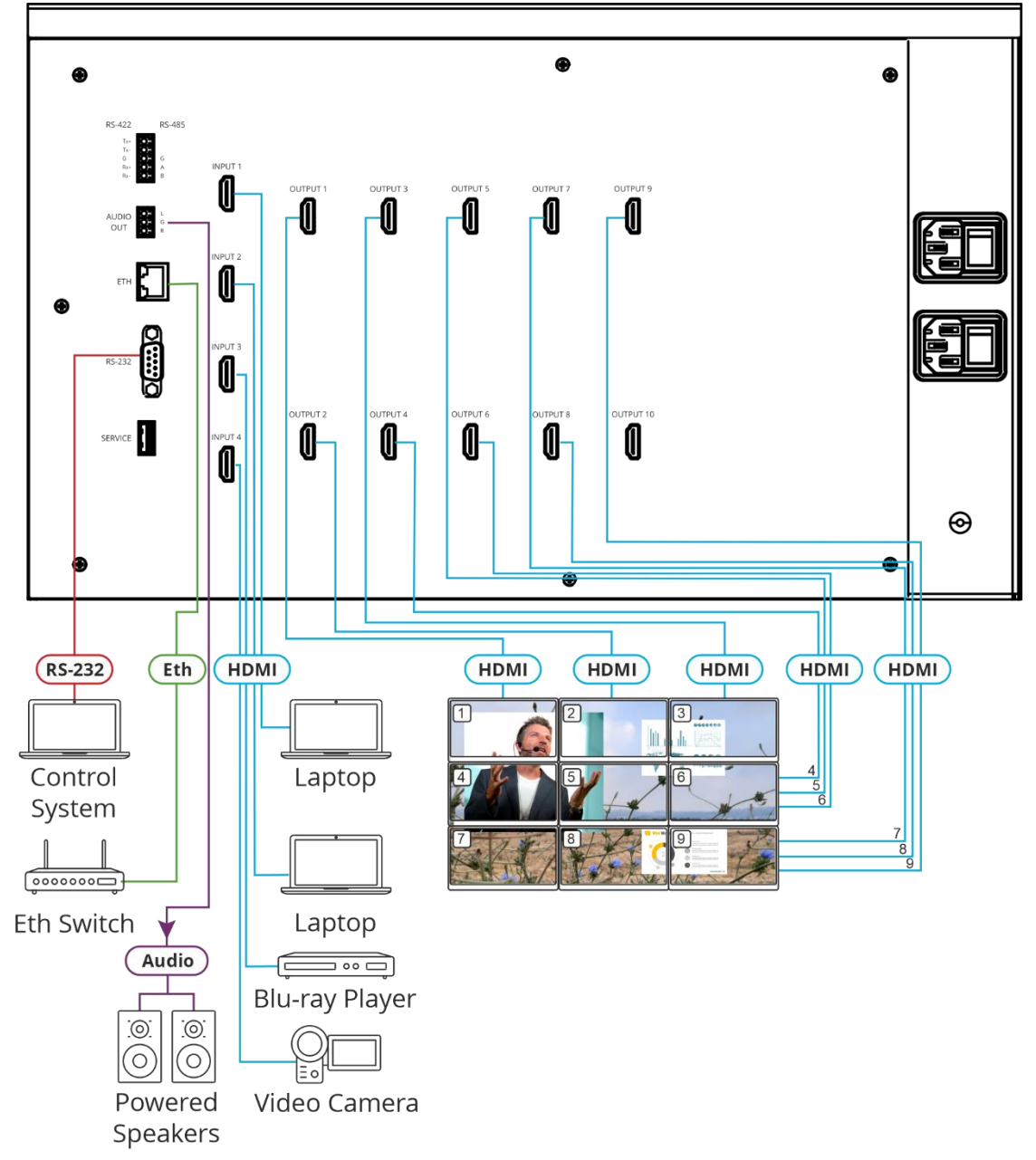

Figure 3: Connecting to the **Error! No document variable supplied.** Rear Panel

#### <span id="page-8-1"></span>**To connect VW-9 as illustrated in the example in** [Figure](#page-8-1) 3:

- 1. Connect up to four HDMI sources to the **VW-9**'s HDMI input ports via HDMI cables.
- 2. Connect up to 10 HDMI displays to the **VW-9**'s output ports via HDMI cables.
- 3. Connect a powered speaker or amplifier to the **VW-9**'s stereo audio terminal block connectors.
- 4. Connect the power cord to the power socket.

# <span id="page-9-0"></span>Connecting the Output to an Unbalanced/Balanced Stereo Audio Acceptor

The following are the pinouts for connecting the output to a balanced stereo audio acceptor:

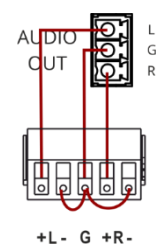

<span id="page-9-1"></span>Figure 4: Connecting to a Balanced Stereo Audio Acceptor

## Connecting to VW-9 via RS-232

You can connect to VW-9 via an RS-232 connection (15) using, for example, a PC.

**VW-9** features an RS-232 3-pin terminal block connector allowing the RS-232 to control **VW-9**.

Connect the RS-232 terminal block on the rear panel of **VW-9** to a PC/controller, as follows:

From the RS-232 9-pin D-sub serial port connect:

- Pin 2 to the TX pin on the **VW-9** RS-232 terminal block
- Pin 3 to the RX pin on the **VW-9** RS-232 terminal block
- Pin 5 to the G pin on the **VW-9** RS-232 terminal block

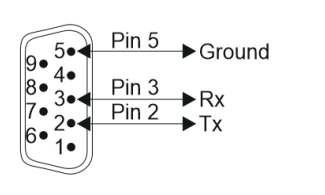

**RS-232 Device VW-9**

**RS-232** G Rx Tx

# <span id="page-10-0"></span>Operating and Controlling VW-9

# <span id="page-10-1"></span>Using Front Panel Buttons

Press the **VW-9** front panel buttons to:

- Select the required INPUTs.
- Set the Multi-viewer screen setup.
- Use a pre-set configuration.
- Lock or Unlock the front panel buttons (see [Locking and Unlocking Front](#page-10-2) Panel Buttons on page [9\)](#page-10-2).
- Reset the resolution to 1080p.
- Control the device via the OSD menu with the use of the MENU and navigation buttons (see [Controlling Device via OSD Menu](#page-11-0) on page [10\)](#page-11-0).
- Store the current wall configuration.
- Recall a pre-saved video wall configuration.
- Identify each screen by displaying A, B, C, or D on the screen.

#### <span id="page-10-2"></span>Locking and Unlocking Front Panel Buttons

The front panel buttons can be locked (disabled) to prevent unintentional pressing of the buttons.

#### **Locking Procedure**

The locking procedure is the same for all locking modes.

**To lock the front panel buttons:**

• Press and hold **PANEL LOCK**  $(1)$  for about 5 seconds. The PANEL LOCK button lights red and the front panel buttons are locked.

#### **Unlocking Procedure**

Unlocking procedure is specific for locking modes.

**To unlock the front panel buttons:**

• For All or Menu Only Lock modes  $-$  Press and hold **PANEL LOCK**  $(11)$  for about 5 seconds.

The PANEL LOCK button light turns off and the front panel buttons are unlocked.

## <span id="page-11-0"></span>Controlling Device via OSD Menu

Use the OSD buttons to control the **VW-9** via the OSD menu.

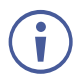

The default OSD timeout is set to 30 seconds.

- [Navigating OSD Buttons](#page-11-1) on page [10.](#page-11-1)
- Configuring [Screen Setting Parameters](#page-11-2) on page [10.](#page-11-2)
- Configuring [the Video Wall](#page-12-0) on page [11.](#page-12-0)
- Configuring [the Multi-Viewer](#page-13-0) on page [12.](#page-13-0)
- [Viewing Device Information](#page-17-1) on page [16.](#page-17-1)

#### <span id="page-11-1"></span>Navigating OSD Buttons

**VW-9** enables you to control and define the device parameters via the OSD with the use of the front panel MENU buttons.

**To enter and use the OSD menu buttons:**

- 1. Press MENU.
- 2. Press:
	- **ENTER** to accept changes and to change the menu settings.
	- **EXTER 10 Arrow buttons** to move through the OSD menu, which is displayed on the video output.
	- To exit the menu, select **EXIT**.

To return to the previous menu level, press the front panel MENU button. All settings and adjustments are automatically saved in non-volatile memory for each of the inputs.

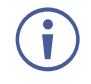

The values defined in the different menus may change according to the firmware version (you can download the up-to-date firmware version from our Web site at [www.kramerav.com/support/product\\_downloads.asp\)](http://www.kramerav.com/support/product_downloads.asp).

#### <span id="page-11-2"></span>Configuring Screen Setting Parameters

**VW-9** enables you to set the display settings, output resolution, and EDID.

**To set the OSD display parameters:**

- 1. On the front panel press **MENU**. The menu shows.
- 2. Select **SCREEN SETTING** > **DISPLAY SETTING** press **Enter** and define the image parameters based on the information in the following table:

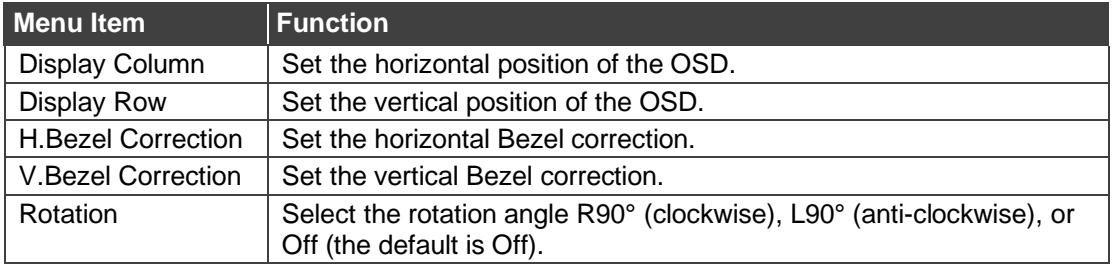

OSD Display parameters are set.

**To select the output resolution parameters:**

- 1. On the front panel press **MENU**. The menu shows.
- 2. Select **SCREEN SETTING** > **OUTPUT RESOLUTION** press **Enter** and set the output resolution parameters based on the information in the following table:

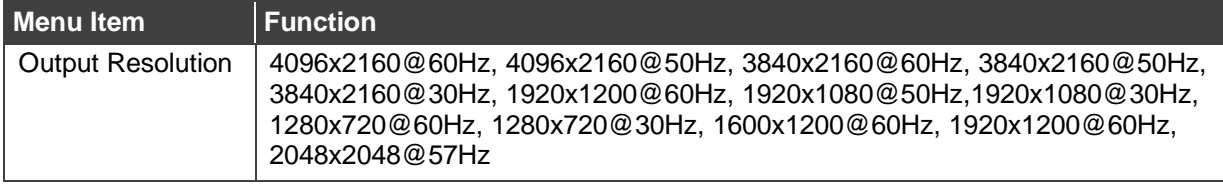

Output resolution parameters are set.

**To manage the EDID:**

- 1. On the front panel press **MENU**. The menu shows.
- 2. Select **SCREEN SETTING** > **EDID** and define the EDID parameters based on the information in the following table:

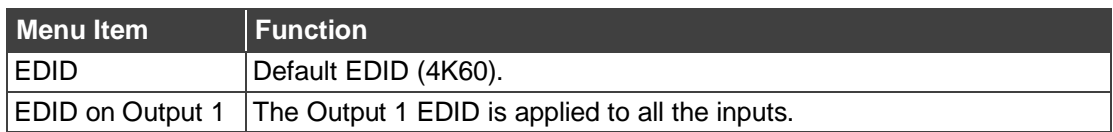

EDID is defined.

#### <span id="page-12-0"></span>Configuring the Video Wall

**To set the audio source:**

- 1. On the front panel press **MENU**. The menu shows.
- 2. Select **VIDEO WALL** > **AUDIO SOURCE** press **Enter** and define the audio source parameters based on the information in the following table:

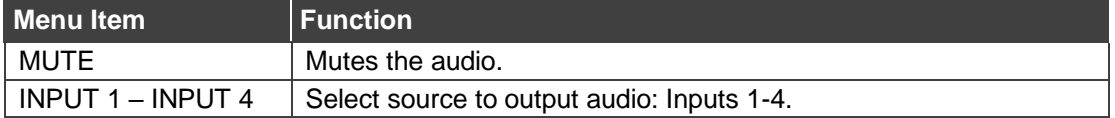

The video wall audio source is set.

**To configure the color settings:**

- 1. On the front panel press **MENU**. The menu shows.
- 2. Select **VIDEO WALL** > **COLOR SETTING** press **Enter** and define the color setting parameters based on the information in the following table:

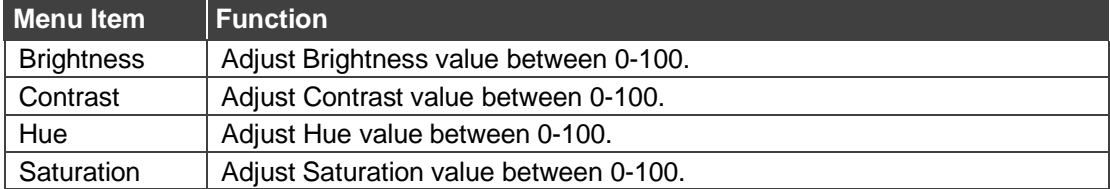

The video wall color settings are set.

**To set the aspect ratio:**

- 1. On the front panel press **MENU**. The menu shows.
- 2. Select **VIDEO WALL** > **ASPECT RATIO** press **Enter** and define the aspect ratio parameters based on the information in the following table:

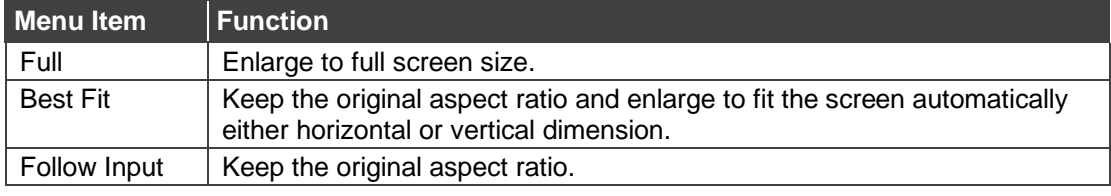

The video wall aspect ratio is set.

**To set the video source:**

- 1. On the front panel press **MENU**. The menu shows.
- 2. Select **VIDEO WALL** > **VIDEO SOURCE,** press **Enter** and define the video source parameters based on the information in the following table:

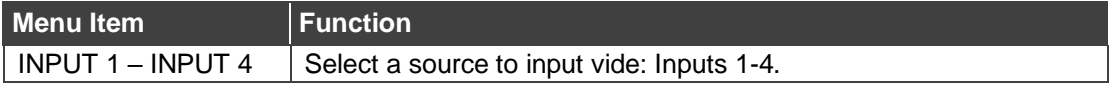

The video wall's video source is set.

#### <span id="page-13-0"></span>Configuring the Multi-Viewer

**To set the audio source:**

- 1. On the front panel press **MENU**. The menu shows.
- 2. Select **MULTI-VIEWER** > **AUDIO SOURCE** press **Enter** and define the audio source parameters based on the information in the following table:

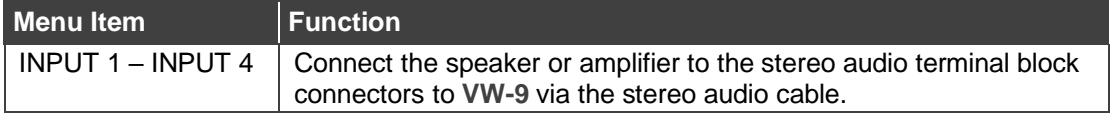

The multi-viewer aspect ratio is set.

**To configure the color settings:**

- 1. On the front panel press **MENU**. The menu shows.
- 2. Select **MULTI-VIEWER** > **COLOR SETTING** press **Enter** and define the color setting parameters based on the information in the following table:

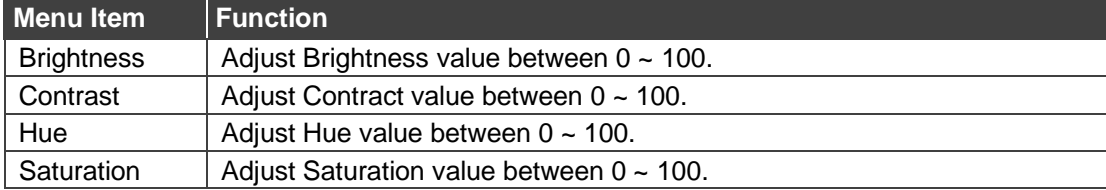

The multi-viewer color setting is configured.

**To configure the layout settings:**

- 1. On the front panel press **MENU**. The menu shows.
- 2. Select **MULTI-VIEWER** > **LAYOUT SETTING** press **Enter** and define the layout setting parameters based on the information in the following table:

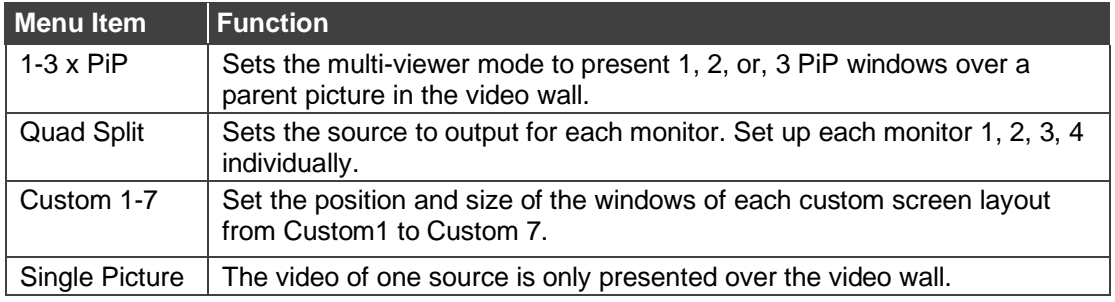

The multi-viewer layout settings are configured.

**To set the video source:**

- 1. On the front panel press **MENU**. The menu shows.
- 2. Select **MULTI-VIEWER** > **VIDEO SOURCE** press **Enter** and define the video source parameters based on the information in the following table:

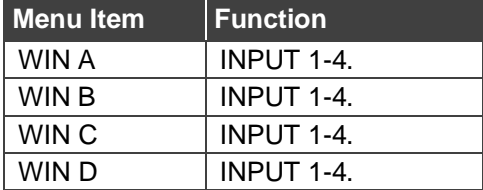

The multi-viewer video source is set.

**To set the Unit ID source:**

- 1. On the front panel press **MENU**. The menu shows.
- 2. Select **SYSTEM** > **UNIT ID** press **Enter** and set the unit's ID parameters based on the information in the following table:

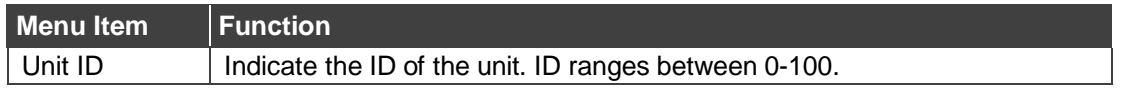

The Unit's ID is set.

**To view the MAC address:**

- 1. On the front panel press **MENU**. The menu shows.
- 2. Select **SYSTEM** > **MAC ADDRESS** press **Enter**. The MAC address shows.

**To configure the RCL/STO:**

- 1. On the front panel press **MENU**. The menu shows.
- 2. Select **SYSTEM** > **RECALL/STORE** press **Enter** and set the unit's ID parameters based on the information in the following table:

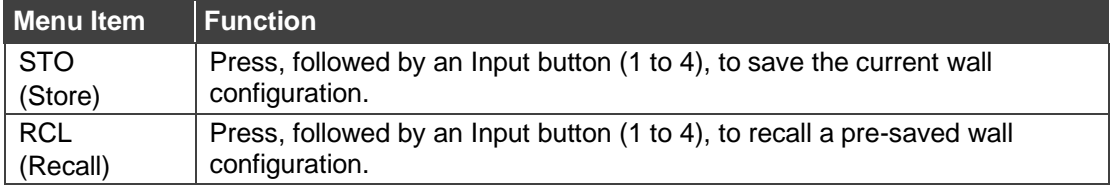

The RCL and STO are configured.

**To configure the HDCP setting:**

- 1. On the front panel press **MENU**. The menu shows.
- 2. Select **SYSTEM** > **HDCP SETTING** press **Enter** and set the HDCP setting parameters based on the information in the following table:

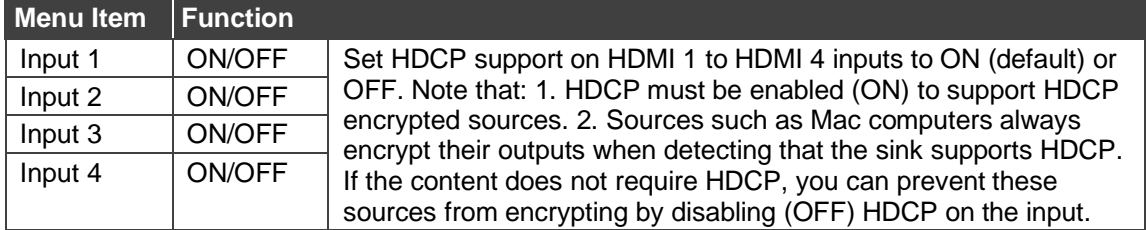

The HDCP settings are configured.

**To configure the network settings:**

- 1. On the front panel press **MENU**. The menu shows.
- 2. Select **SYSTEM** > **NETWORK SETTING** press **Enter** and set the network setting parameters based on the information in the following table:

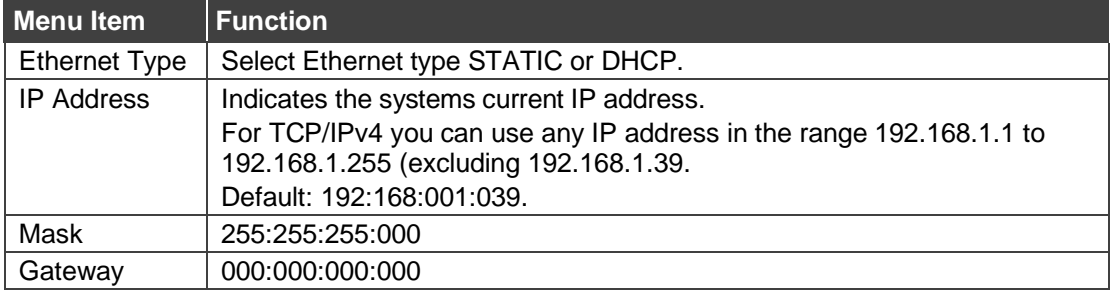

The network settings are configured.

**To configure the OSD setting:**

- 1. On the front panel press **MENU**. The menu shows.
- 2. Select **SYSTEM** > **OSD SETTING**, press **Enter** and set the OSD setting parameters based on the information in the following table:

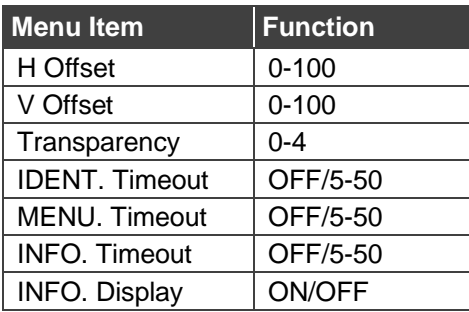

The OSD settings are configured.

**To use the factory default:**

- 1. On the front panel press **MENU**. The menu shows.
- 2. Select **SYSTEM** > **FACTORY DEFAULT** press **Enter** and set the factory default parameters based on the information in the following table:

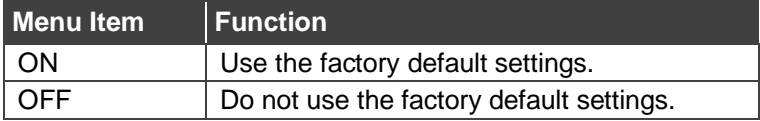

If "on" is selected, the device is reset to its factory default settings.

#### <span id="page-17-1"></span>Viewing Device Information

**To view the input resolution:**

- 1. On the front panel press **MENU**. The menu shows.
- 2. Select **INFORMATION** > **INPUT RESOLUTION** press **Enter**. The input resolution for INPUT 1-4 show.

**To view the output resolution:**

- 1. On the front panel press **MENU**. The menu shows.
- 2. Select **INFORMATION** > **OUTPUT RESOLUTION** press **Enter**. The output resolution shows.

**To view the firmware version:**

- 1. On the front panel press **MENU**. The menu shows.
- 2. Select **INFORMATION** > **FIRWARE VERSION** press **Enter**. The output resolution shows.

**To view the fan speed version:**

- 1. On the front panel press **MENU**. The menu shows.
- 2. Select **INFORMATION** > **FAN SPEED** press **Enter**. The fan speed shows.

### <span id="page-17-0"></span>Operating via Ethernet

You can connect to the **VW-9** via Ethernet using either of the following methods:

- Directly to the PC using a crossover cable (see Connecting Ethernet Port Directly to a [PC](#page-17-2) on page [16\)](#page-17-2).
- Via a network hub, switch, or router, using a straight-through cable (see Connecting [Ethernet Port via a Network Hub or Switch](#page-19-0) on page [18\)](#page-19-0).

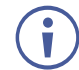

If you want to connect via a router and your IT system is based on IPv6, speak to your IT department for specific installation instructions.

For info on configuring the Ethernet, see [Defining System Settings](#page-34-0) on page [33.](#page-34-0)

#### <span id="page-17-2"></span>Connecting Ethernet Port Directly to a PC

You can connect the Ethernet port of **VW-9** directly to the Ethernet port on your PC using a crossover cable with RJ-45 connectors.

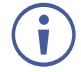

This type of connection is recommended to identify the **VW-9** with the factory configured default IP address.

After you connect the **VW-9** to the Ethernet port, configure your PC as follows:

1. Click **Start** > **Control Panel** > **Network and Sharing Center**.

- 2. Click **Change Adapter Settings**.
- 3. Highlight the network adapter you want to use to connect to the device and click **Change settings of this connection**.

The Local Area Connection Properties window for the selected network adapter shows as shown in [Figure 5.](#page-18-0)

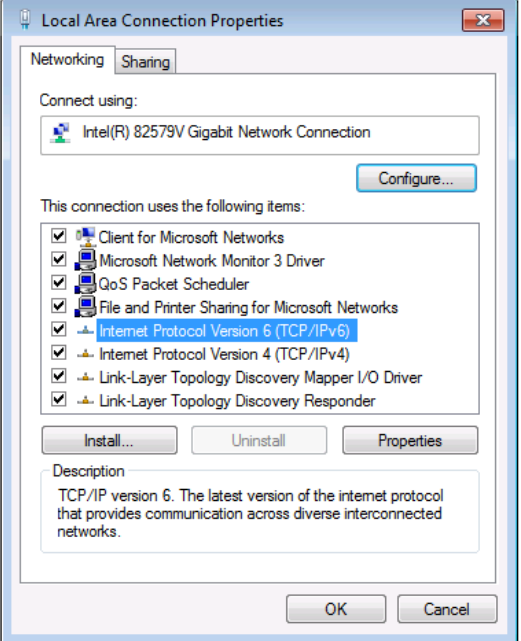

Figure 5: Local Area Connection Properties Window

- <span id="page-18-0"></span>4. Highlight either **Internet Protocol Version 6 (TCP/IPv6)** or **Internet Protocol Version 4 (TCP/IPv4)**, which is based on the requirements of your IT system.
- 5. Click **Properties**.

The Internet Protocol Properties window (specific to your IT system) shows as in [Figure](#page-18-1)  [6](#page-18-1) or [Figure 7.](#page-19-1)

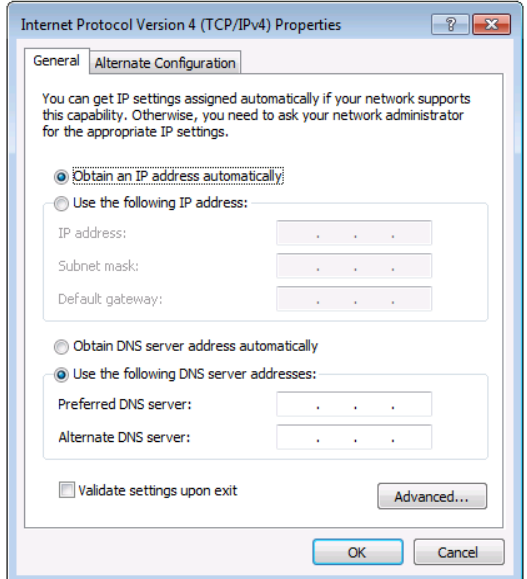

<span id="page-18-1"></span>Figure 6: Internet Protocol Version 4 Properties Window

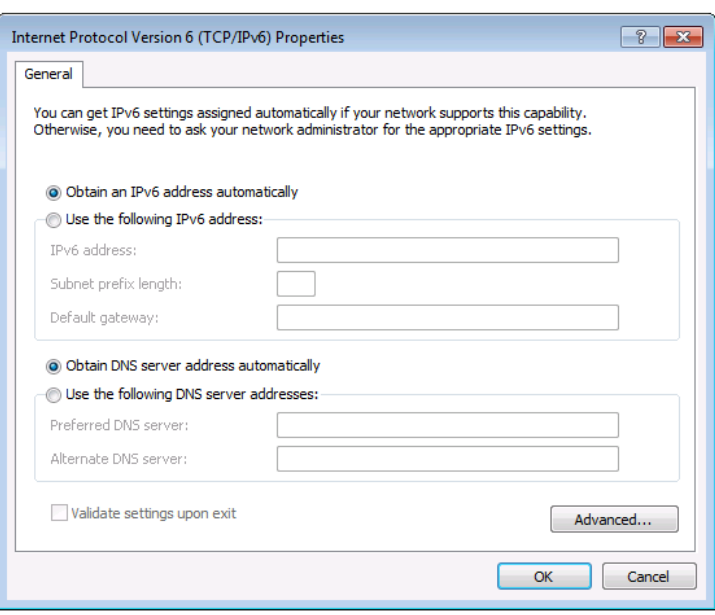

Figure 7: Internet Protocol Version 6 Properties Window

<span id="page-19-1"></span>6. Select **Use the following IP Address** for static IP addressing and enter the details as shown in [Figure 8.](#page-19-2)

For TCP/IPv4 you can use any IP address in the range 192.168.1.1 to 192.168.1.255 (excluding 192.168.1.39) provided by your IT department.

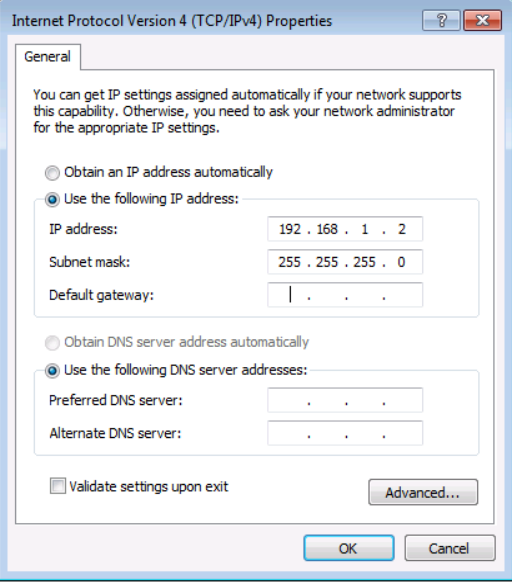

Figure 8: Internet Protocol Properties Window

- <span id="page-19-2"></span>7. Click **OK**.
- 8. Click **Close**.

#### <span id="page-19-0"></span>Connecting Ethernet Port via a Network Hub or Switch

You can connect the **VW-9** Ethernet port to the Ethernet port on a network hub or using a straight-through cable with RJ-45 connectors.

# <span id="page-20-0"></span>Acquiring and Setting Current EDID Using RS-232 Serial Commands

- 1. Connect a PC, or other serial controller to **VW-9** RS-232.
- 2. Use Protocol 3000 commands, see [Protocol 3000 Commands](#page-43-0) on page [42.](#page-43-0)

# <span id="page-21-0"></span>Using VW-9 Embedded Webpages

**VW-9** can be operated remotely using the embedded webpages. The webpages are accessed using a Web browser and an Ethernet connection.

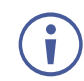

You can also configure **VW-9** with the use of Protocol 3000 commands (see [Protocol 3000](#page-43-0)  [Commands](#page-43-0) on page [42\)](#page-43-0).

Before attempting to connect:

- Do the procedures in (see [Operating via Ethernet](#page-17-0) on page [16\)](#page-17-0).
- Ensure that your browser is supported.

The following operating systems and Web browsers are supported:

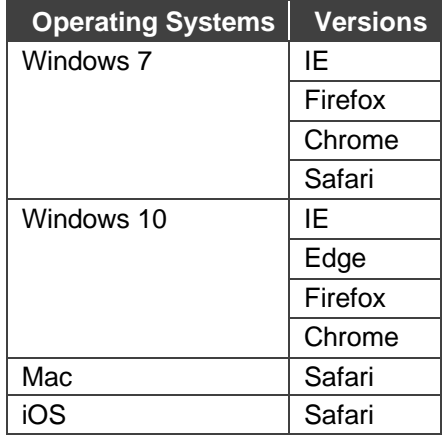

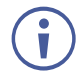

Some features might not be supported by some cellphone operating systems.

## <span id="page-22-0"></span>Browsing VW-9 Webpages

1. In a browser, enter the device's IP address (default = 192.168.1.39).

The default webpage shows.

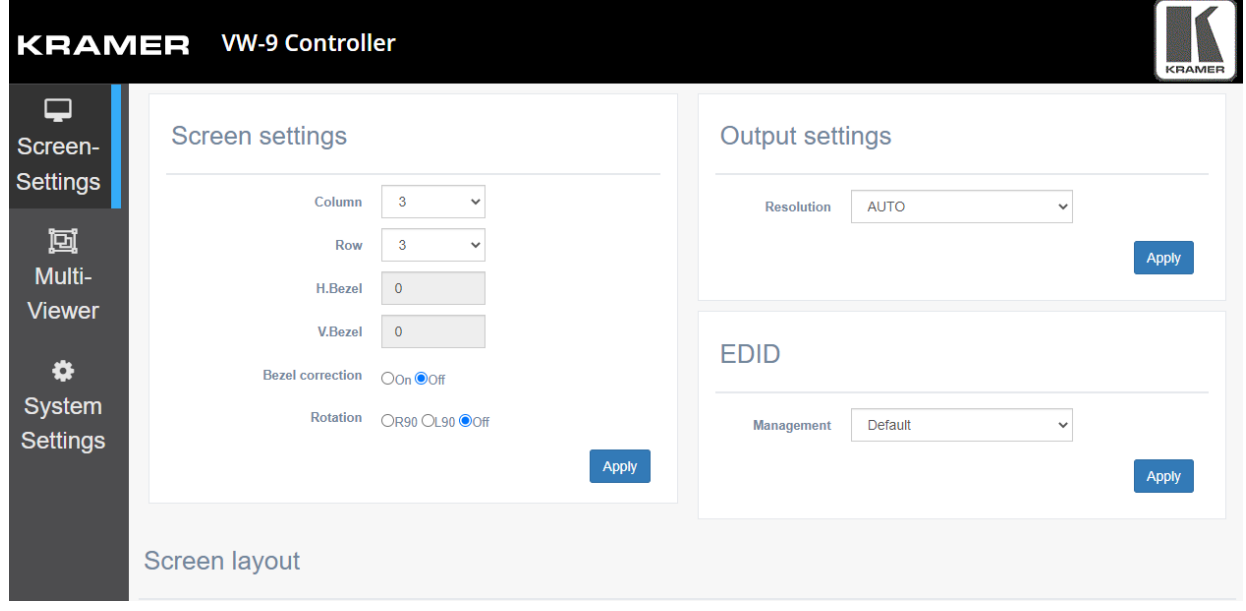

#### Figure 9: Default Webpage

- 2. To access the relevant webpage, select from the Navigation List on the left side of the screen.
- If a webpage does not update correctly, clear your browser's cache.

**VW-9** webpages enable to do the following:

- [Configuring the Screen Setting](#page-23-0) on page [22.](#page-23-0)
- [Configuring the Output Resolution Settings](#page-25-0) on page [24.](#page-25-0)
- [Managing EDID](#page-25-1) on page [24.](#page-25-1)
- [Configuring the Screen Layout](#page-26-0) on page [25.](#page-26-0)
- [Audio Settings:](#page-27-1) on page [26.](#page-27-1)
- [Color Settings](#page-28-0) on page [27.](#page-28-0)
- [Layout Settings](#page-28-1) on page [27.](#page-28-1)
- [Resetting](#page-36-2) Device on page [35.](#page-36-2)

## <span id="page-23-0"></span>Configuring the Screen Settings

**VW-9** enables you to configure a video wall array system as 3x3, 2x5, 5x2, 10x1, and more.

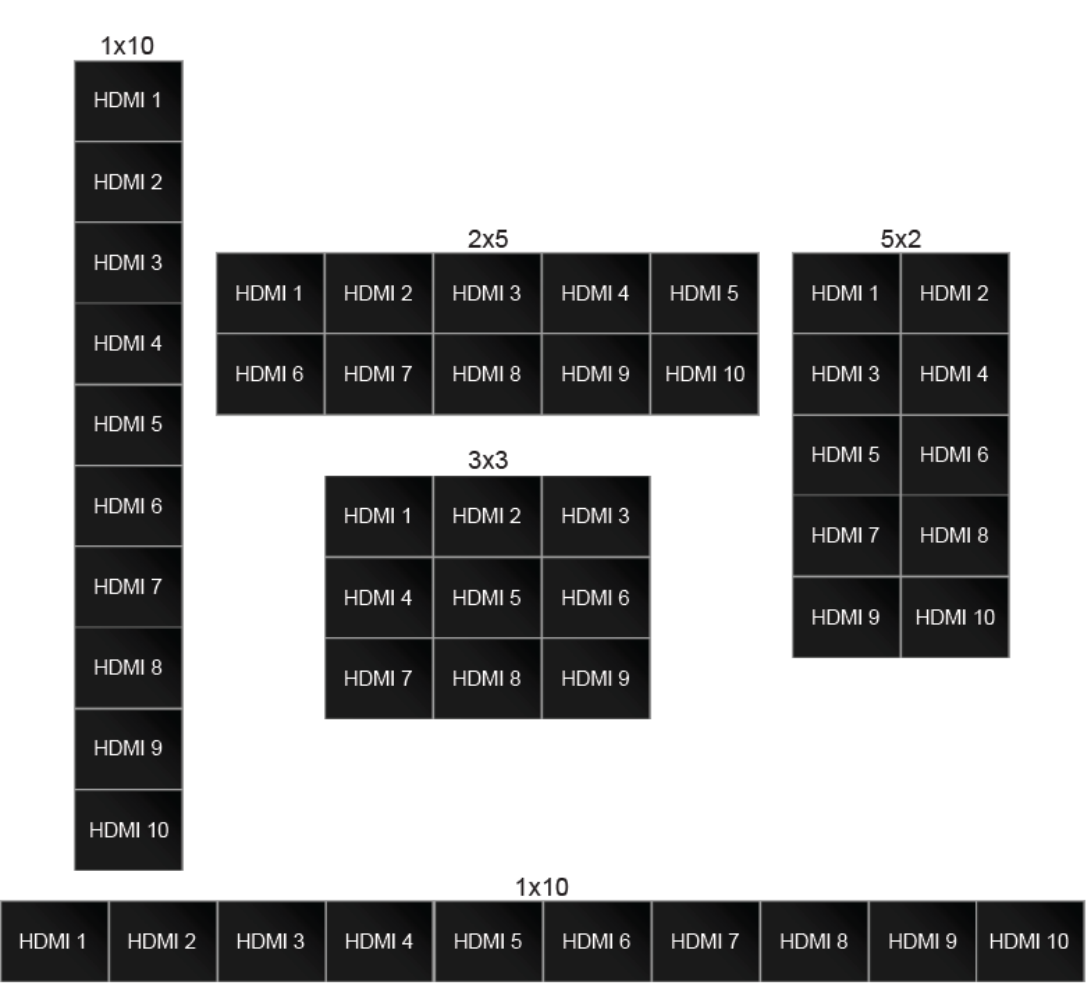

Figure 10: Optional View Wall Array Systems

Ť Bezel and Gap Compensation – To avoid video display twisted, setting up the dimension of connected displays for bezel and gap compensation. Input the screen's outside screen width and length (which includes the bezel) and inside visual width and length (excluding bezel) for auto compensation.

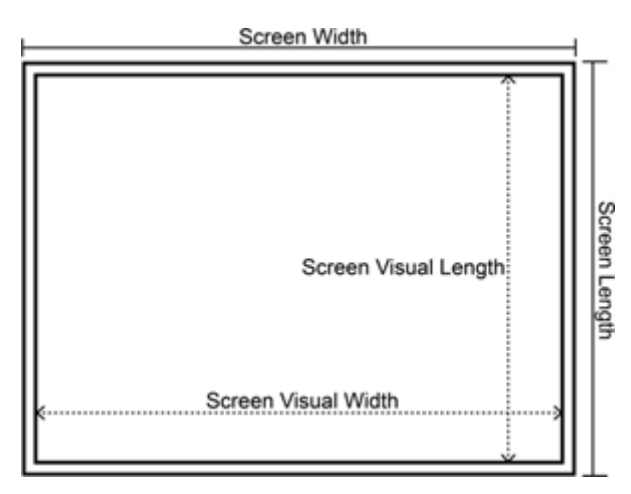

Figure 11: Bezel and Gap Compensation

#### **To configure screen settings:**

1. From the Navigation List, select **Screen Settings**.

The Screen settings page shows.

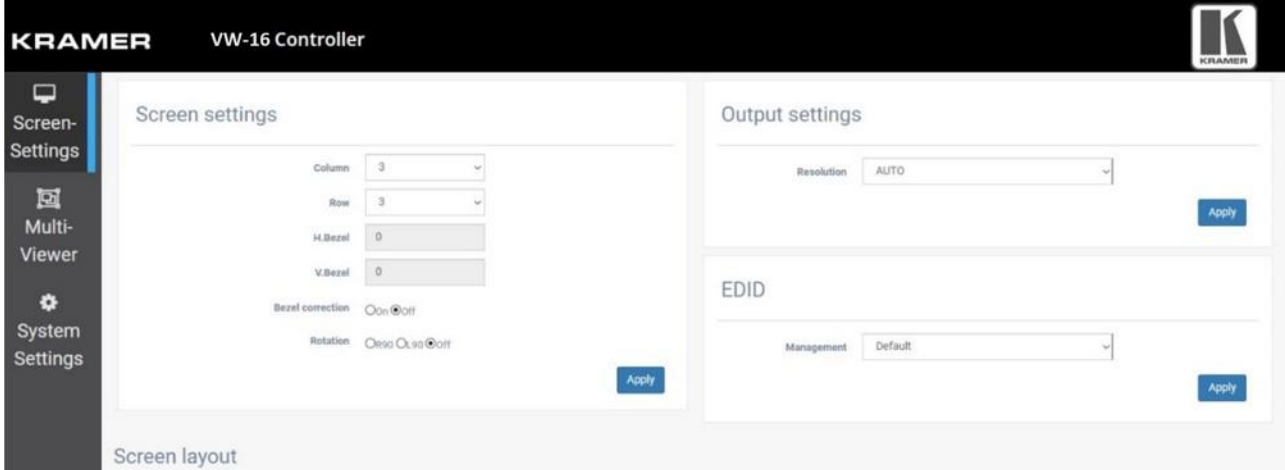

Figure 12: Embedded Webpages – Screen-Settings Page

2. Set the Screen settings based on the table below.

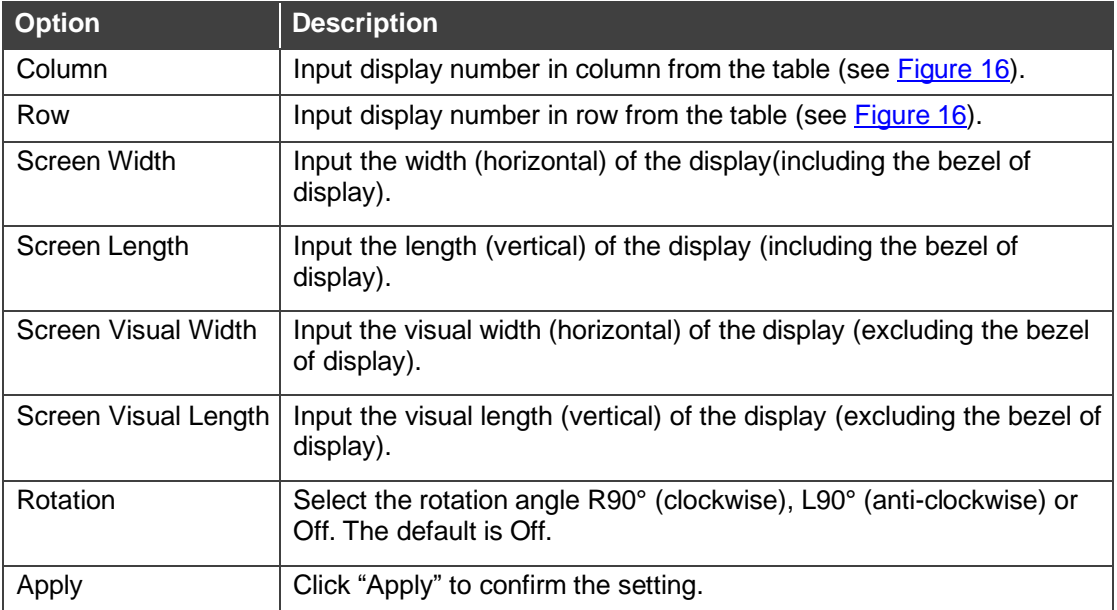

The screen settings are set.

## <span id="page-25-0"></span>Configuring the Output Resolution Settings

**VW-9** allows users to select an output resolution.

**To set the Output:**

- 1. From the Navigation List, select **Screen Settings**.
- 2. Below Output Settings, in **Resolution**, click the down arrow and choose an output resolution.

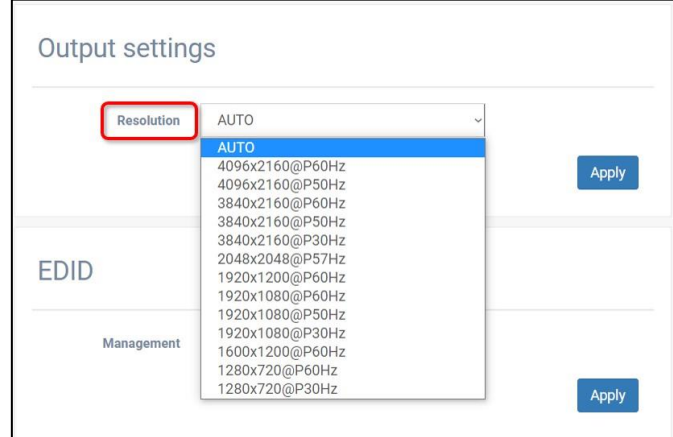

Figure 13: Embedded Webpages – Setting the Output Resolution

3. Click **Apply**.

The output resolution is set.

## <span id="page-25-1"></span>Managing EDID

The EDID Management page lets you read the EDID from:

- Output 1.
- The default EDID (4K60).

The EDID is copied to selected input(s).

**To copy the EDID for INPUT 1 to all connected inputs:**

- 1. From the Navigation List, select **Screen Settings**.
- 2. Below **EDID**, in **Management**, click the down arrow and choose **Copy**.

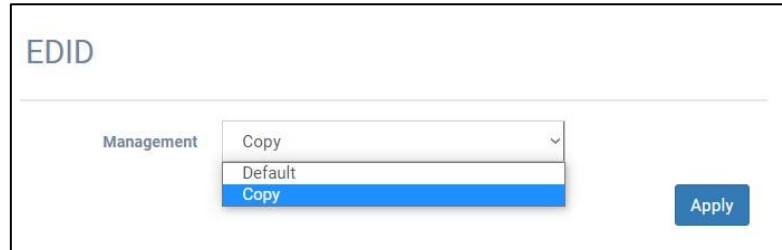

Figure 14: EDID Page – Selecting an EDID Source

3. Click **Apply**.

The EDID for Output 1 is now copied to all the connected inputs.

**To read the EDID from the Default:**

- 1. From the Navigation List, click **Screen Settings**.
- 2. Below **EDID**, in **Management**, click the down arrow and choose **Default**.

The EDID details show.

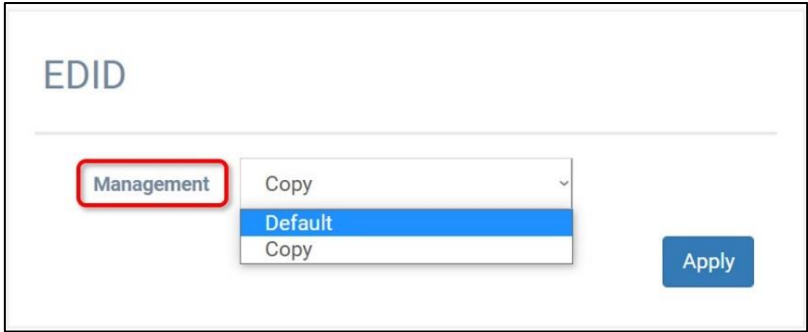

Figure 15: EDID Details

3. Click **Apply**.

The EDID is now set to use the Default.

### <span id="page-26-0"></span>Configuring the Screen Layout

The **VW-9** can build video wall array systems 3X3, 2x4, 5x2, 1x10 and so on.

**To configure the screen layout:**

- 1. From the Navigation List, select **Screen Settings**.
- 2. Below Screen settings, use **Column** and **Row** to configure the screen layout.

In this example, Column is set to 3 columns and Row is set to 3 rows:

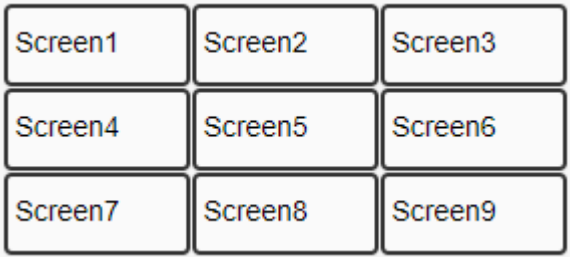

Figure 16: Example Screen Layout

- <span id="page-26-1"></span>3. To save the changes, click **Apply**.
- 4. Reload the webpage.

The Screen layout is now configured.

## <span id="page-27-0"></span>Setting Up the Multi-Viewer Video Wall Page

The Multi-Viewer mode is multi-view video wall which presents multiple windows simultaneously from a maximum of four sources on the video wall system. User can configure the windows to display across the multi-screen arrays, resized, and repositioned.

Various screen layouts are available in Multi-Viewer mode:

- 5 sets of pre-defined layout mode.
- 7 sets of custom multi-view layout modes.

### <span id="page-27-1"></span>Audio Settings:

**To set the audio:**

- 1. From the Navigation List, select **Multi-Viewer**.
- 2. In **Audio source**, click the down arrow and select a source to output the audio: INPUT 1, INPUT 2, INPUT 3, or INPUT 4, or select MUTE to mute the audio source.

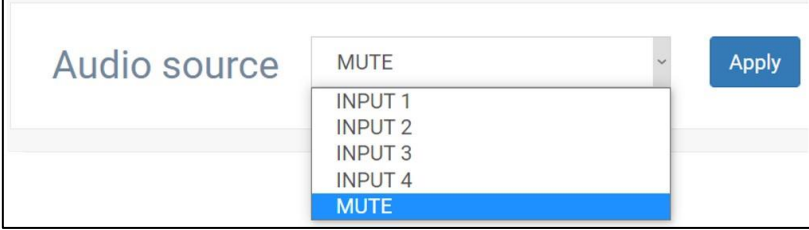

Figure 17: Embedded Webpages – Setting the Source to Output Audio

#### 3. Click **Apply**.

The audio source to output is set.

#### <span id="page-28-0"></span>Color Settings

**VW-9** allows users to adjust the color settings: brightness, contrast, hue, and saturation.

**To adjust the color settings:**

- 1. From the Navigation List, select **Multi-Viewer**.
- 2. Adjust the **Color settings**, move the slider right or left to adjust color (RGB).
	- a. **Brightness** adjusts brightness values between 0-100.
	- b. **Contrast** adjusts contrast values between -100.
	- c. **Hue** adjust hue values between 0-100.
	- d. **Saturation**  Adjust saturation values between 0-100.
- 3. Click **Apply**.

The color settings are adjusted.

#### <span id="page-28-1"></span>Layout Settings

There are two mode options to set up the screen layout settings.

- [Option 1: Pre-Defined](#page-28-2) Layout Settings on page [27.](#page-28-2)
- [Option 2: Configure](#page-29-0) Custom Layout Settings on page [28.](#page-29-0)

<span id="page-28-2"></span>**Option 1: Pre-Defined Layout Settings**

When the screen layout is in **Pre-defined** mode, the settings for Aspect Ratio and Border Color show for the user to configure.

**To use a Pre-defined layout setting:**

- 1. From the Navigation List, select **Multi-Viewer** > **Layout settings**.
- 2. In Pre-defined, select a Layout. See the table below for a description of each layout option:

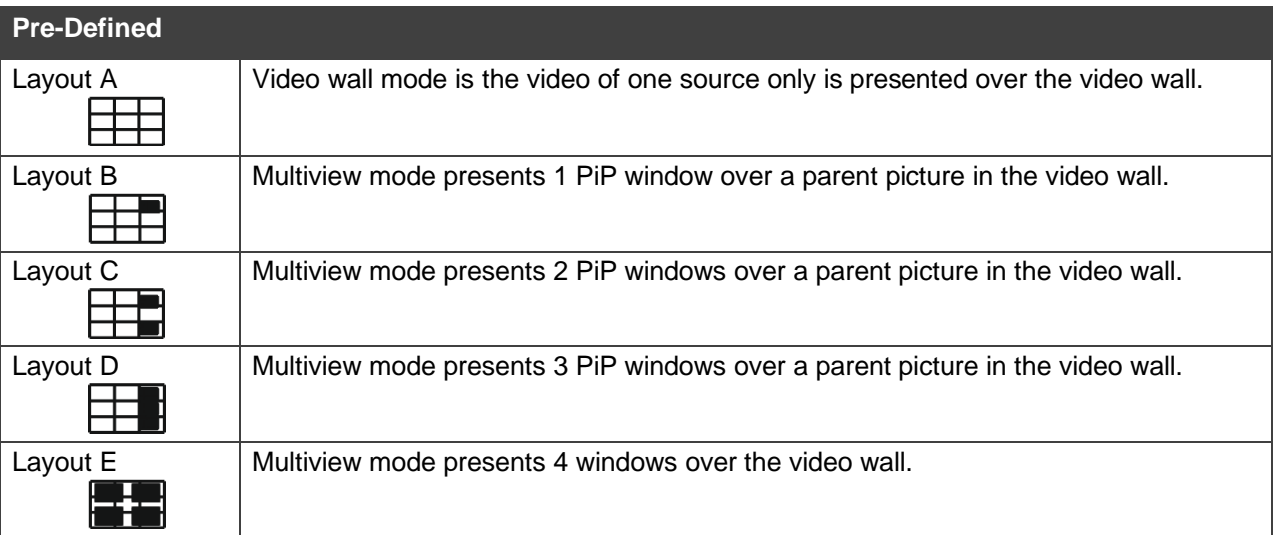

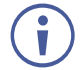

In this setting, input sources are fixed to the corresponding window.

3. In **Aspect ratio**, select the down arrow and choose from one the following aspect ratios:

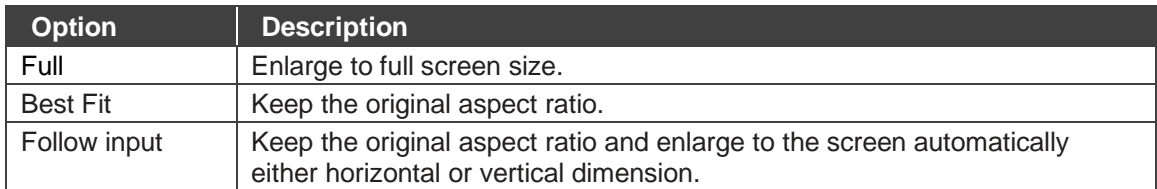

#### 4. Click **Apply**.

The layout setting is configured.

**To change a Pre-defined layout setting:**

- 1. From the Navigation List, select **Multi-Viewer** > **Layout settings**.
- 2. In **Pre-defined**, select a **Layout**.
- 3. In the graphic layout area, click the monitor icon. The QuadView input window opens.
- 4. Select the **Channel** down arrow and choose an input (INPUT 1-4).

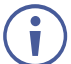

The input is the video source for output when in single source video wall display mode.

5. To save the changes, click **Apply**.

The source input channel is changed.

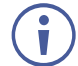

To return to the original **Pre-defined** layout settings, click **Reset**.

<span id="page-29-0"></span>**Option 2: Configure Custom Layout Settings**

**VW-9** has a maximum of 7 sets of custom screen layouts that users can define and store. Users can reset and restore the custom screen layout at any time.

There are two ways to define the custom layout:

• Move the slider to set the size and position of the window.

| 23 | <b>Vertical position</b>   | Move the<br>sliders to<br>right/left | 60.204544 | Width resize  |
|----|----------------------------|--------------------------------------|-----------|---------------|
| 38 | <b>Horizontal position</b> |                                      | 30        | Length resize |

Figure 18: Webpages – Adjusting the Slider in Custom Layout

• Drag the windows shown in the graphic layout area to set the size and position of each window.

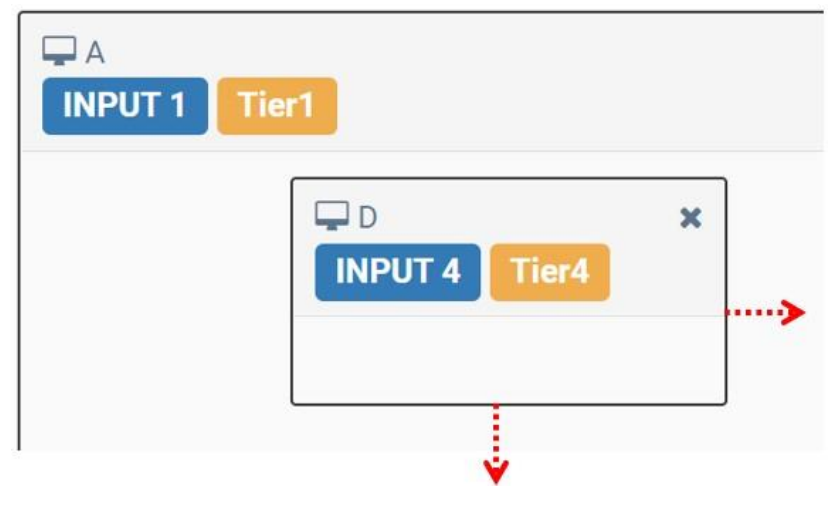

Figure 19: Webpages – Adjusting the Window in Custom Layout

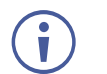

Settings for Aspect ratio are not available incustom screen layout mode.

**To configure the Custom Layout:**

- 1. From the Navigation List, select **Multi-Viewer** > **Layout settings**.
- 2. In **Custom**, select a custom layout (1-7).

The graphic layout window shows the selected custom layout. In this example, Custom 2 is selected:

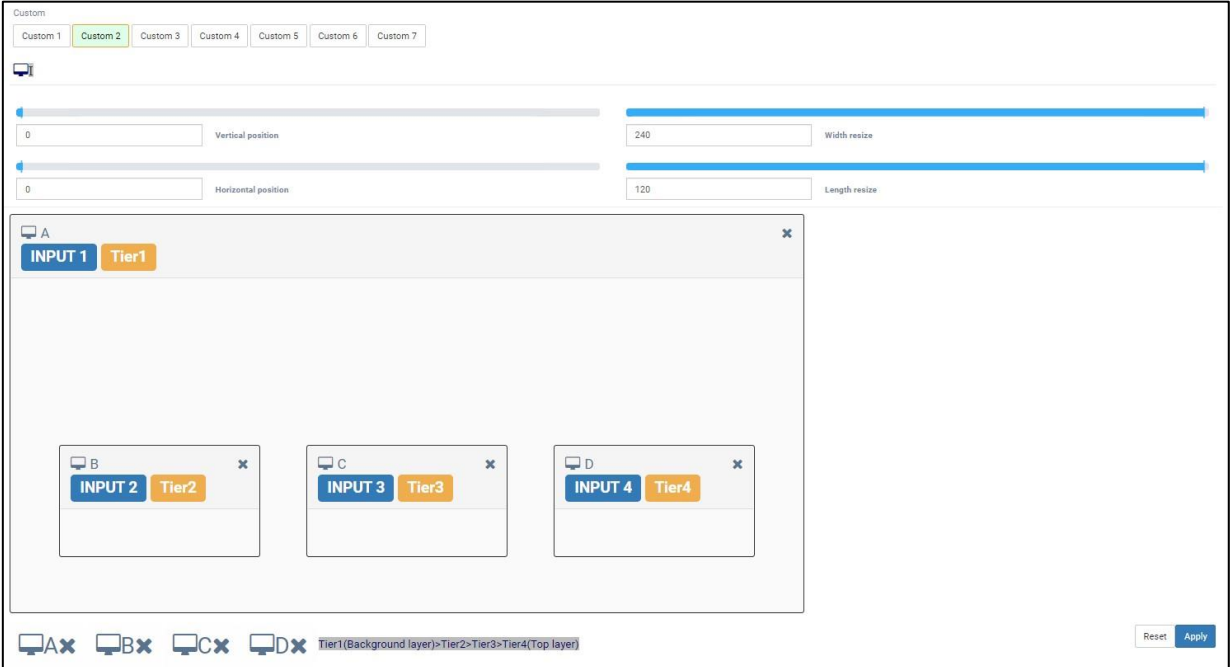

Figure 20: Example Webpage with Custom Multi-Viewer

#### 3. Click **Apply**.

The Custom layout is set.

**To change the source input channel:**

- 1. From the Navigation List, select **Multi-Viewer** > **Layout settings**.
- 2. In **Custom**, select a custom layout (1-7).
- 3. In the graphic layout area, click the monitor icon. The QuadView input window opens.

| QuadView input          |                    |        |
|-------------------------|--------------------|--------|
| Channel:<br>388 V MM 6. | INPUT 4            | $\sim$ |
|                         | INPUT <sub>1</sub> |        |
|                         | INPUT <sub>2</sub> |        |
|                         | INPUT <sub>3</sub> |        |
|                         | <b>INPUT 4</b>     |        |

Figure 21: Webpages – Changing a Custom Input Channel

4. Select the Channel down arrow and choose an input (INPUT 1-4).

The source input channel is changed.

**To reset a Custom setting to its default configuration:**

- 1. From the Navigation List, select **Multi-Viewer** > **Layout settings**.
- 2. In **Custom**, select a custom layout (1-7).
- 3. Click **Reset**.

The Custom layout setting is reset.

**To adjust the window's position manually:**

- 1. From the Navigation List, select **Multi-Viewer** > **Layout settings**.
- 2. In **Custom**, select a custom layout (1-7).
- 3. In the graphic layout area, use these options:
	- Click and drag the input to the necessary position.
	- Click an input's border line and stretch it the correct position.

**Note –** Only the right and bottom lines are adjustable.

▪ Above the graphic layout area, use the positional slide bars.

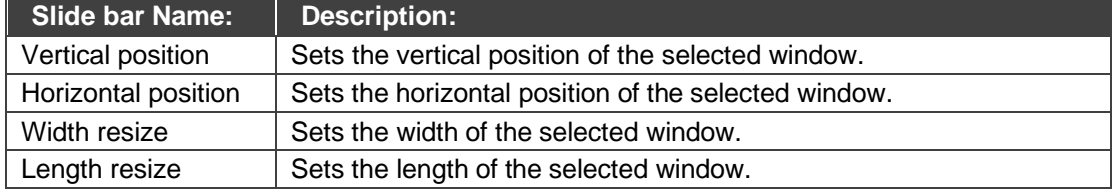

**To adjust the tier setup:**

Tier 1, Tier 2, Tier 3, and Tier 4 indicate the tier of the overlapped window. Different windows cannot have the same tier.

The tier adjustment option is only available in Custom layout mode.

- 1. From the Navigation List, select **Multi-Viewer** > **Layout settings**.
- 2. In **Custom**, select a custom layout (1-7).

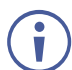

Ť

Tier 1 is always the background layer.

3. Click a window's tier number to change its tier. For illustration, in window C, click Tier2 to change its number.

The other window's tier numbers change accordingly.

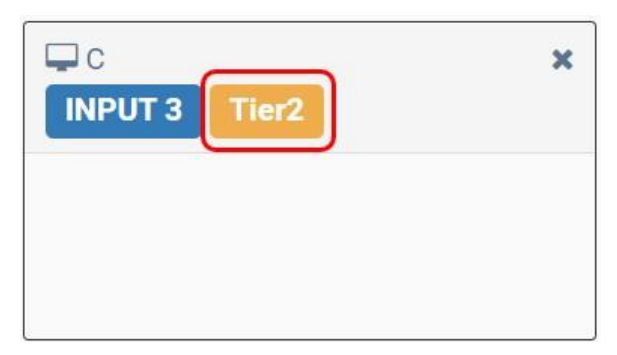

Figure 22: Webpages – Adjusting the Tier Number

Alternatively, move any window (B, C or D) to change its tier.

4. To save the changes, click **Apply**.

The tier is setup.

**To disable a window(s):**

- 1. From the Navigation List, select **Multi-Viewer** > **Layout settings**.
- 2. In **Custom**, select a custom layout (1-7).
- 3. To disable a window, do one of the following:
	- Click the "X" icon of each window in the graphic layout area. Or,
	- Click the "X" icon of each window that shows at the bottom of the webpage.

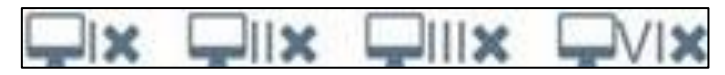

Figure 23: Webpages – Disable a Window in Graphic Layout

4. To save the changes, click **Apply**.

The selected window(s) are disabled.

**To enable a window:**

- 1. From the Navigation List, select **Multi-Viewer** > **Layout settings**.
- 2. In **Custom**, select a custom layout (1-7).
- 3. To enable a window, do one of the following:
- 4. Click the "X" icon of each window that shows at the bottom of the webpage.
- 5. To save the changes, click **Apply**.

The selected window is enabled.

# <span id="page-34-0"></span>Defining System Settings

To change the IP address and device (Unit) ID or view other important device information such as network settings, navigate to System Settings > System, which also enables:

- [Viewing the Ethernet Type \(Static or HDCP\)](#page-34-1) on page [33.](#page-34-1)
- Viewing [the MAC Address](#page-34-2) on page [33.](#page-34-2)
- [Changing the IP Address](#page-34-3) on page [33.](#page-34-3)
- Setting [the Unit's](#page-35-0) ID on page [34.](#page-35-0)
- Viewing [the Fan Speed](#page-36-0) on page [35.](#page-36-0)
- Resetting VW-9 [to its Factory Default](#page-36-1) on page [35.](#page-36-1)
- [Resetting](#page-36-2) Device on page [35.](#page-36-2)

### <span id="page-34-1"></span>Viewing the Ethernet Type (Static or HDCP)

**To view the Ethernet type (Static or HDCP):**

- 1. From the Navigation List, click **System Settings**.
- 2. Below **System** > **Ethernet type**.

To change the Ethernet type to HDCP, (see [Protocol 3000](#page-42-0) on page [41\)](#page-42-0).

#### <span id="page-34-2"></span>Viewing the MAC Address

- 1. From the Navigation List, click **System Settings**.
- 2. Below **System** > **MAC address**.

#### <span id="page-34-3"></span>Changing the IP Address

Note – The **Error! No document variable supplied.** default IP address is 192.168.1.39.

- 1. From the Navigation List, click **System Settings**.
- 2. Below **System** > **IP Address**.
- 3. Click the current IP address, the Network settings window opens.

4. In the IP address field, enter the new IP address.

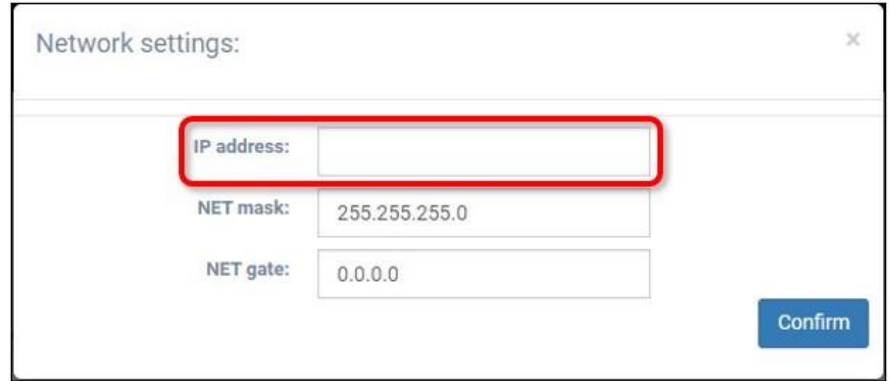

Figure 24: Webpage – Changing the IP address

- 5. To save the changes, click **Confirm**.
- 6. In a web browser, access the webpages via the new IP address.

The new IP address is configured.

## <span id="page-35-0"></span>Setting the Unit's ID

- 1. From the Navigation List, click **System Settings**.
- 2. Below **System**, select the number after **Unit ID**.

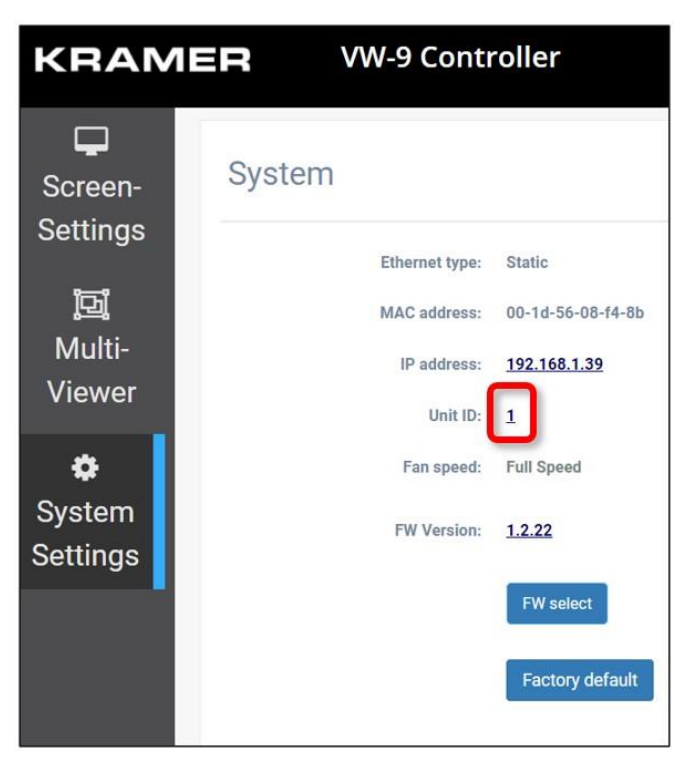

Figure 25: Setting the Unit ID

3. In the Unit ID window, enter the Unit ID for the device.

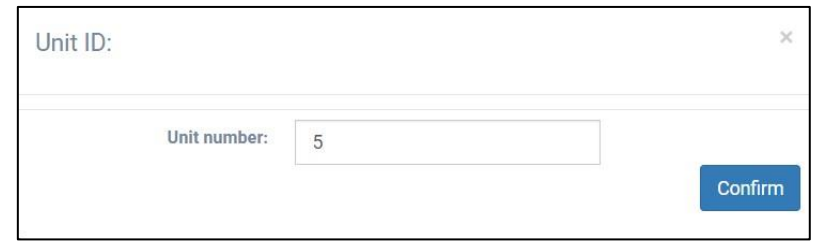

Figure 26: Unit ID Number Set to "5"

4. To save the changes, click **Confirm**.

The Unit ID is set.

### <span id="page-36-0"></span>Viewing the Fan Speed

Indicates the operating fan speed. There are two speed modes "Full Speed" and "Low Speed". The fan speed is adjusted automatically based on the operating environment.

**To view fan speed:**

- 1. From the Navigation List, click **System Settings**.
- 2. Below **System** > **Fan speed**.

Fan speed is viewed.

### <span id="page-36-1"></span>Resetting VW-9 to its Factory Default

**To reset to factory default:**

- 1. From the Navigation List, click **System Settings**.
- 2. Below **System**, select **Factory default**.
- 3. In the Apply window that opens, click **Apply**.

**VW-9** is reset to the factory default.

### <span id="page-36-2"></span>Resetting Device

Factory reset – Reboots your device and restores all factory settings including input/output definitions, and IP address.

Resetting the device can be accomplished by using:

- Protocol 3000 FACTORY command (see [Protocol 3000 Commands](#page-43-0) on page [42\)](#page-43-0).
- Webpages (see [Defining System Settings](#page-34-0) on page [33\)](#page-34-0).

# <span id="page-37-0"></span>Upgrading Firmware

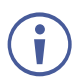

Before you begin the firmware update, copy these files to a USB flash drive:

- Image.S19
- min.x.x.x.x.bin
- mout.x.x.x.x.bin
- sinx.x.x.bin

#### **To upgrade the firmware:**

- 1. Turn **VW-9** on.
- 2. Check the current firmware version via the OSD or webpages.
- 3. Insert the USB flash drive into the **VW-9** USB port.
- 4. Go to the OSD and select **FW Upgrade**.
	- a. The FW upgrade status shows this message in the terminal "Updating Firmware".
	- b. After the firmware update is complete, the front panel lights turn off and the system reboots.
	- c. The FW upgrade status shows this message in the terminal "Updating Firmware".
	- d. The front panel button lights turn on.

The firmware upgrade is complete.

# <span id="page-38-0"></span>Technical Specifications

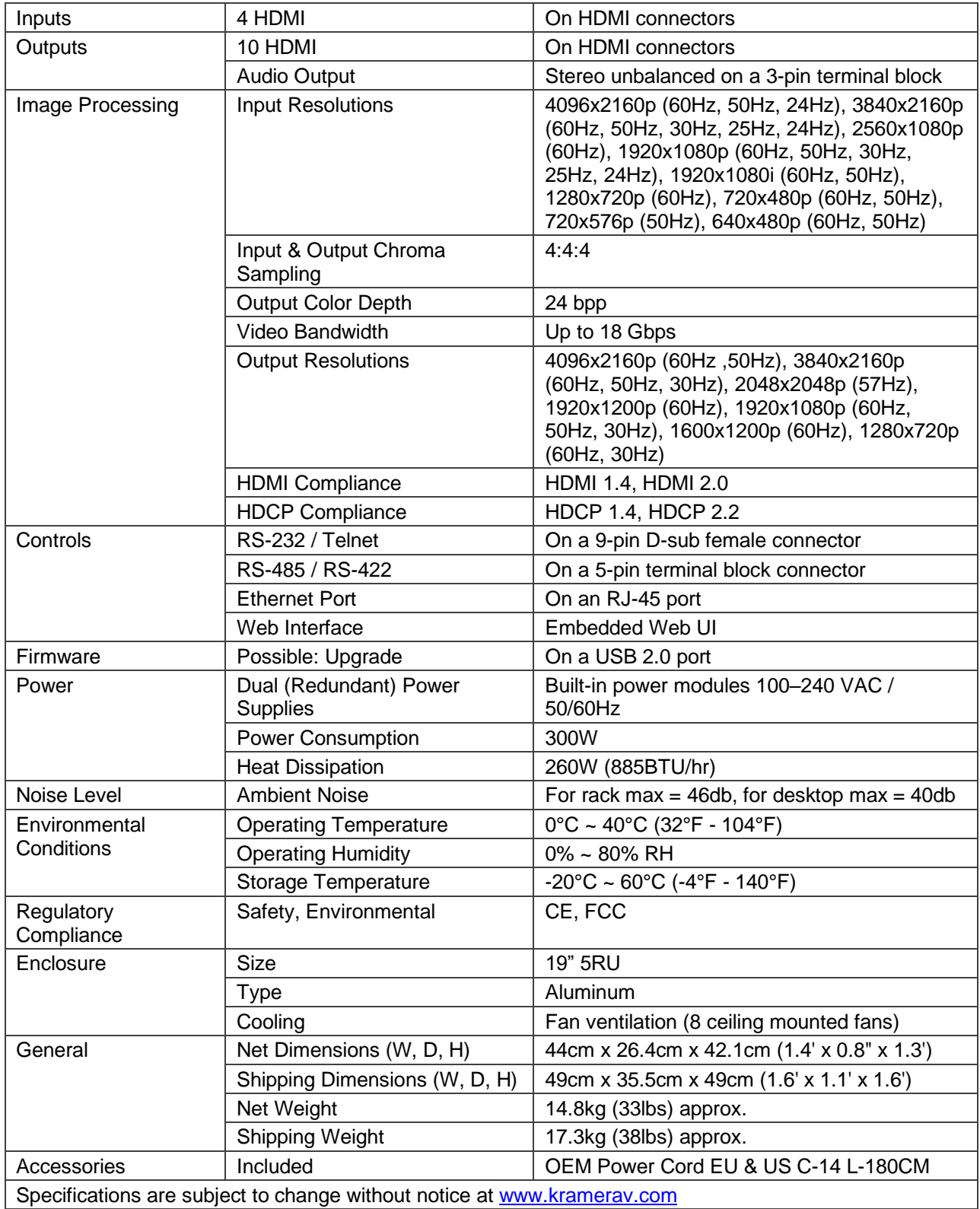

# <span id="page-39-0"></span>Default Communication Parameters

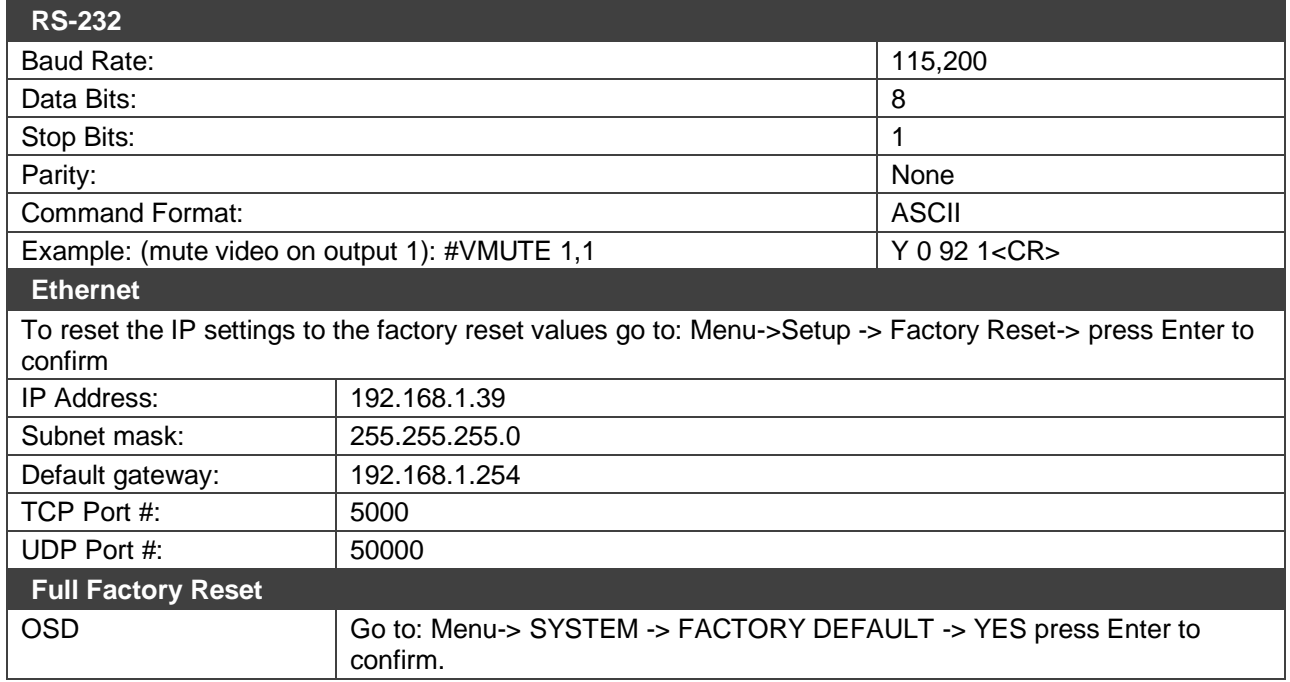

# <span id="page-39-1"></span>Default EDID

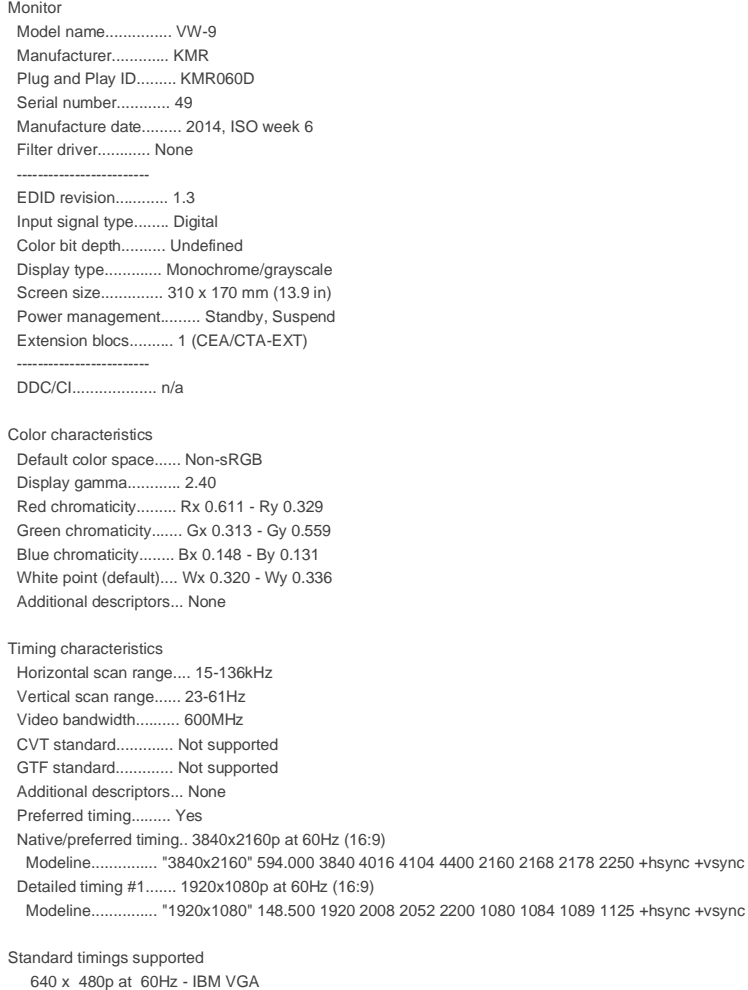

 640 x 480p at 72Hz - VESA 640 x 480p at 75Hz - VESA

 800 x 600p at 56Hz - VESA 800 x 600p at 60Hz - VESA 800 x 600p at 72Hz - VESA 800 x 600p at 75Hz - VESA 1024 x 768p at 60Hz - VESA 1024 x 768p at 70Hz - VESA 1024 x 768p at 75Hz - VESA 1280 x 1024p at 75Hz - VESA 1600 x 1200p at 60Hz - VESA STD 1280 x 1024p at 60Hz - VESA STD 1400 x 1050p at 60Hz - VESA STD 1920 x 1080p at 60Hz - VESA STD 640 x 480p at 85Hz - VESA STD 800 x 600p at 85Hz - VESA STD 1024 x 768p at 85Hz - VESA STD 1280 x 1024p at 85Hz - VESA STD EIA/CEA/CTA-861 Information Revision number.......... 3 IT underscan............. Supported Basic audio.............. Supported YCbCr 4:4:4.............. Supported YCbCr 4:2:2.............. Supported Native formats........... 0 Detailed timing #1....... 1440x900p at 60Hz (16:10) Modeline............... "1440x900" 106.500 1440 1520 1672 1904 900 903 909 934 -hsync +vsync Detailed timing #2....... 1366x768p at 60Hz (16:9) Modeline............... "1366x768" 85.500 1366 1436 1579 1792 768 771 774 798 +hsync +vsync Detailed timing #3....... 1920x1200p at 60Hz (16:10) Modeline............... "1920x1200" 154.000 1920 1968 2000 2080 1200 1203 1209 1235 +hsync -vsync CE video identifiers (VICs) - timing/formats supported 1920 x 1080p at 60Hz - HDTV (16:9, 1:1) 1920 x 1080p at 50Hz - HDTV (16:9, 1:1) 1280 x 720p at 60Hz - HDTV (16:9, 1:1) 1280 x 720p at 50Hz - HDTV (16:9, 1:1) 1920 x 1080i at 60Hz - HDTV (16:9, 1:1) 1920 x 1080i at 50Hz - HDTV (16:9, 1:1) 720 x 480p at 60Hz - EDTV (4:3, 8:9) 720 x 576p at 50Hz - EDTV (4:3, 16:15) 720 x 480i at 60Hz - Doublescan (4:3, 8:9) 720 x 576i at 50Hz - Doublescan (4:3, 16:15) 1920 x 1080p at 30Hz - HDTV (16:9, 1:1) 1920 x 1080p at 25Hz - HDTV (16:9, 1:1) 1920 x 1080p at 24Hz - HDTV (16:9, 1:1) 1920 x 1080p at 24Hz - HDTV (16:9, 1:1) 1920 x 1080p at 24Hz - HDTV (16:9, 1:1) 1920 x 1080p at 24Hz - HDTV (16:9, 1:1) 1920 x 1080p at 24Hz - HDTV (16:9, 1:1) 1920 x 1080p at 24Hz - HDTV (16:9, 1:1) NB: NTSC refresh rate = (Hz\*1000)/1001 CE audio data (formats supported) LPCM 2-channel, 16/20/24 bit depths at 32/44/48 kHz CE speaker allocation data Channel configuration.... 2.0 Front left/right......... Yes Front LFE................ No Front center............. No Rear left/right.......... No Rear center.............. No Front left/right center.. No Rear left/right center... No Rear LFE................. No CE vendor specific data (VSDB) IEEE registration number. 0x000C03 CEC physical address..... 1.0.0.0 Supports AI (ACP, ISRC).. No Supports 48bpp........... Yes Supports 36bpp........... Yes Supports 30bpp........... Yes Supports YCbCr 4:4:4..... Yes Supports dual-link DVI... No Maximum TMDS clock....... 300MHz Audio/video latency (p).. n/a Audio/video latency (i).. n/a HDMI video capabilities.. Yes EDID screen size......... No additional info 3D formats supported..... Not supported Data payload............. 030C001000783C20008001020304

CE vendor specific data (VSDB) IEEE registration number. 0xC45DD8 CEC physical address..... 0.1.7.8 Supports AI (ACP, ISRC).. Yes Supports 48bpp........... No Supports 36bpp........... No Supports 30bpp........... No Supports YCbCr 4:4:4..... No Supports dual-link DVI... No Maximum TMDS clock....... 0MHz

YCbCr 4:2:0 capability map data Data payload............. 0F000003

Report information

 Date generated........... 3/9/2022 Software revision........ 2.91.0.1043 Data source.............. File - NB: improperly installed Operating system......... 10.0.19044.2

Raw data

 00,FF,FF,FF,FF,FF,FF,00,2D,B2,0D,06,31,00,00,00,06,18,01,03,80,1F,11,8C,C2,90,20,9C,54,50,8F,26, 21,52,56,2F,CF,00,A9,40,81,80,90,40,D1,C0,31,59,45,59,61,59,81,99,08,E8,00,30,F2,70,5A,80,B0,58, 8A,00,BA,88,21,00,00,1E,02,3A,80,18,71,38,2D,40,58,2C,45,00,BA,88,21,00,00,1E,00,00,00,FC,00,56, 57,2D,31,36,0A,20,20,20,20,20,20,20,00,00,00,FD,00,17,3D,0F,88,3C,00,0A,20,20,20,20,20,20,01,57, 02,03,3B,F0,52,10,1F,04,13,05,14,02,11,06,15,22,21,20,5D,5E,5F,60,61,23,09,07,07,83,01,00,00,6E, 03,0C,00,10,00,78,3C,20,00,80,01,02,03,04,67,D8,5D,C4,01,78,80,00,E4,0F,00,00,03,9A,29,A0,D0,51, 84,22,30,50,98,36,00,10,0A,00,00,00,1C,66,21,56,AA,51,00,1E,30,46,8F,33,00,10,09,00,00,00,1E,28, 3C,80,A0,70,B0,23,40,30,20,36,00,10,0A,00,00,00,1A,00,00,00,00,00,00,00,00,00,00,00,00,00,00,E7

# <span id="page-42-0"></span>Protocol 3000

Kramer devices can be operated using Kramer Protocol 3000 commands sent via serial or Ethernet ports.

# <span id="page-42-1"></span>Understanding Protocol 3000

Protocol 3000 commands are a sequence of ASCII letters, structured according to the following.

#### • **Command format**:

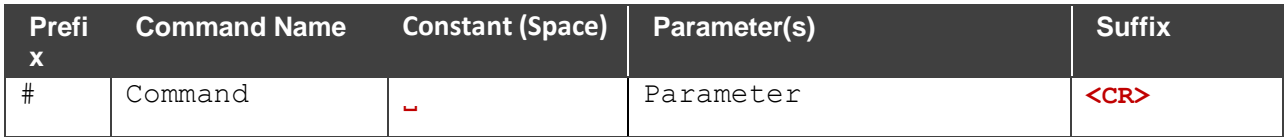

#### • **Feedback format**:

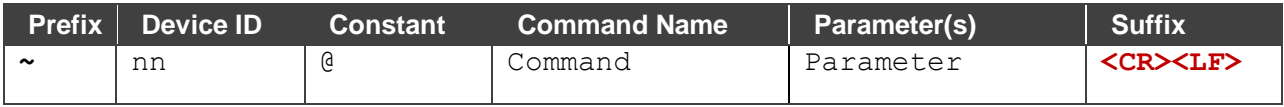

- **Command parameters** Multiple parameters must be separated by a comma (,). In addition, multiple parameters can be grouped as a single parameter using brackets ([ and ]).
- **Command chain separator character** Multiple commands can be chained in the same string. Each command is delimited by a pipe character (|).
- **Parameters attributes** Parameters may contain multiple attributes. Attributes are indicated with pointy brackets (<…>) and must be separated by a period (.).

The command framing varies according to how you interface with **VW-9**. The following figure displays how the # command is framed using terminal communication software (such as Hercules):

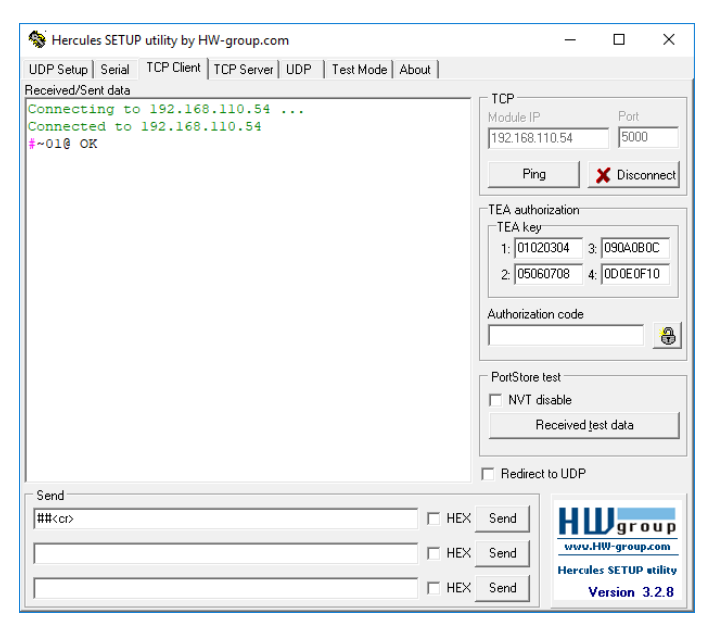

# <span id="page-43-0"></span>Protocol 3000 Commands

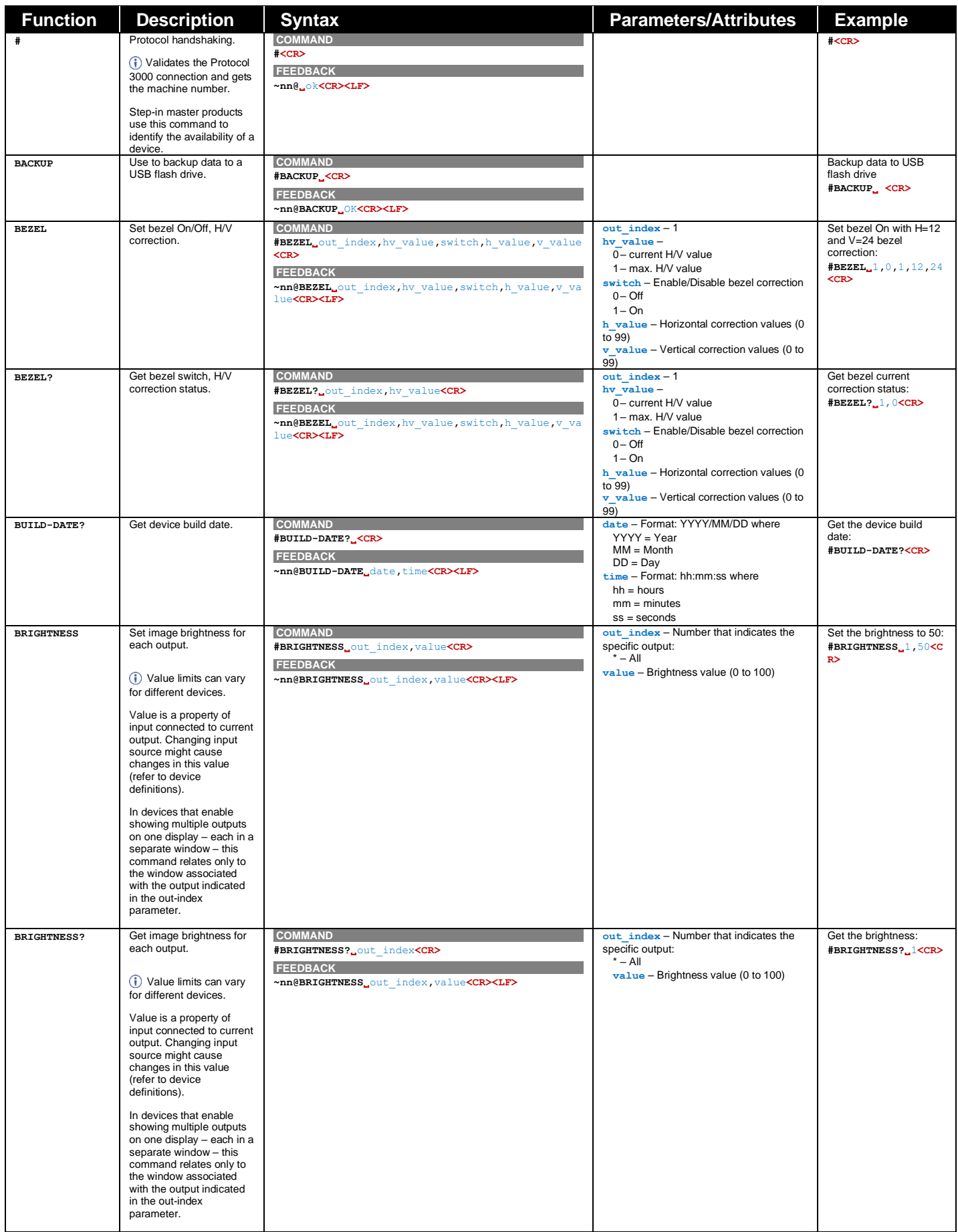

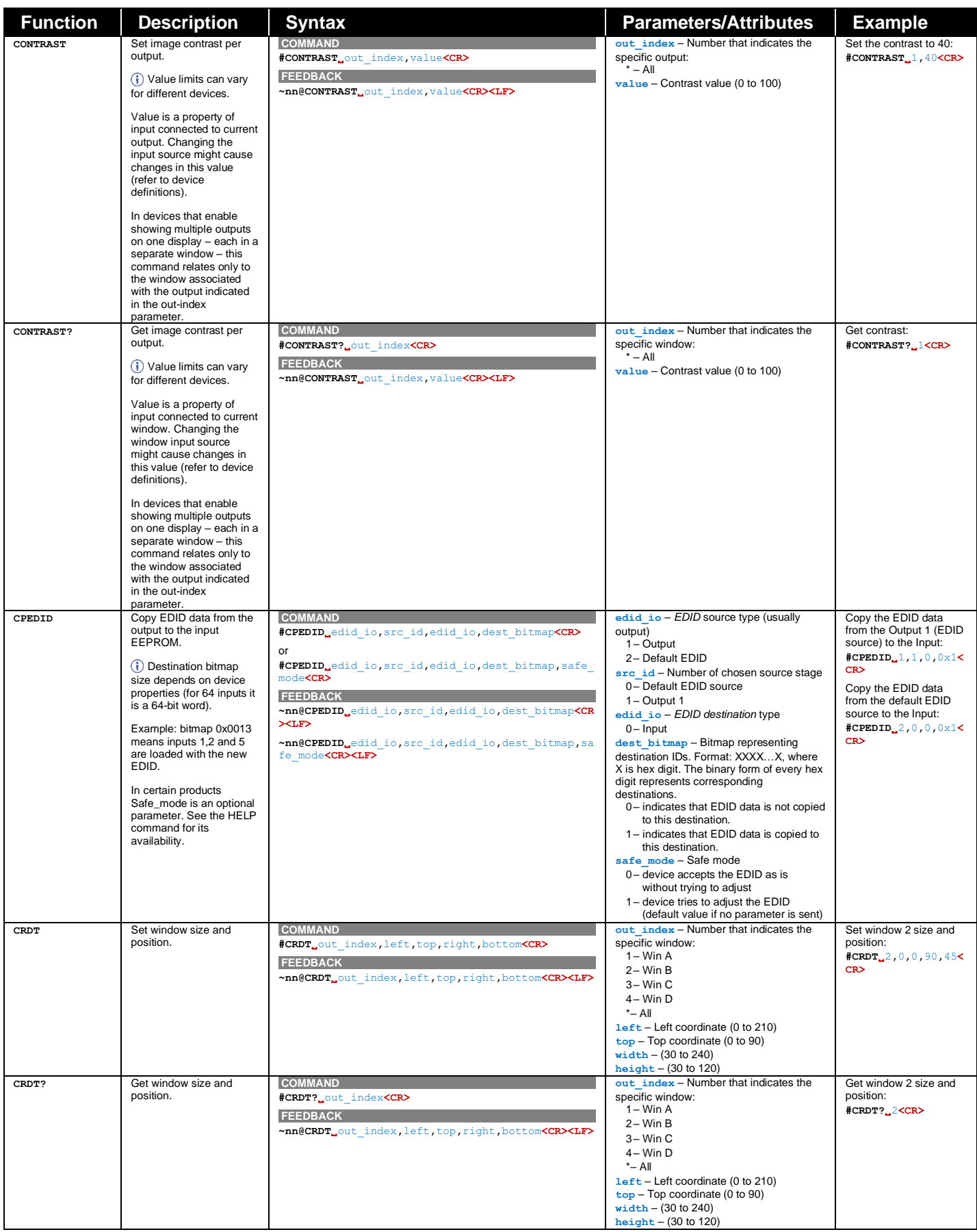

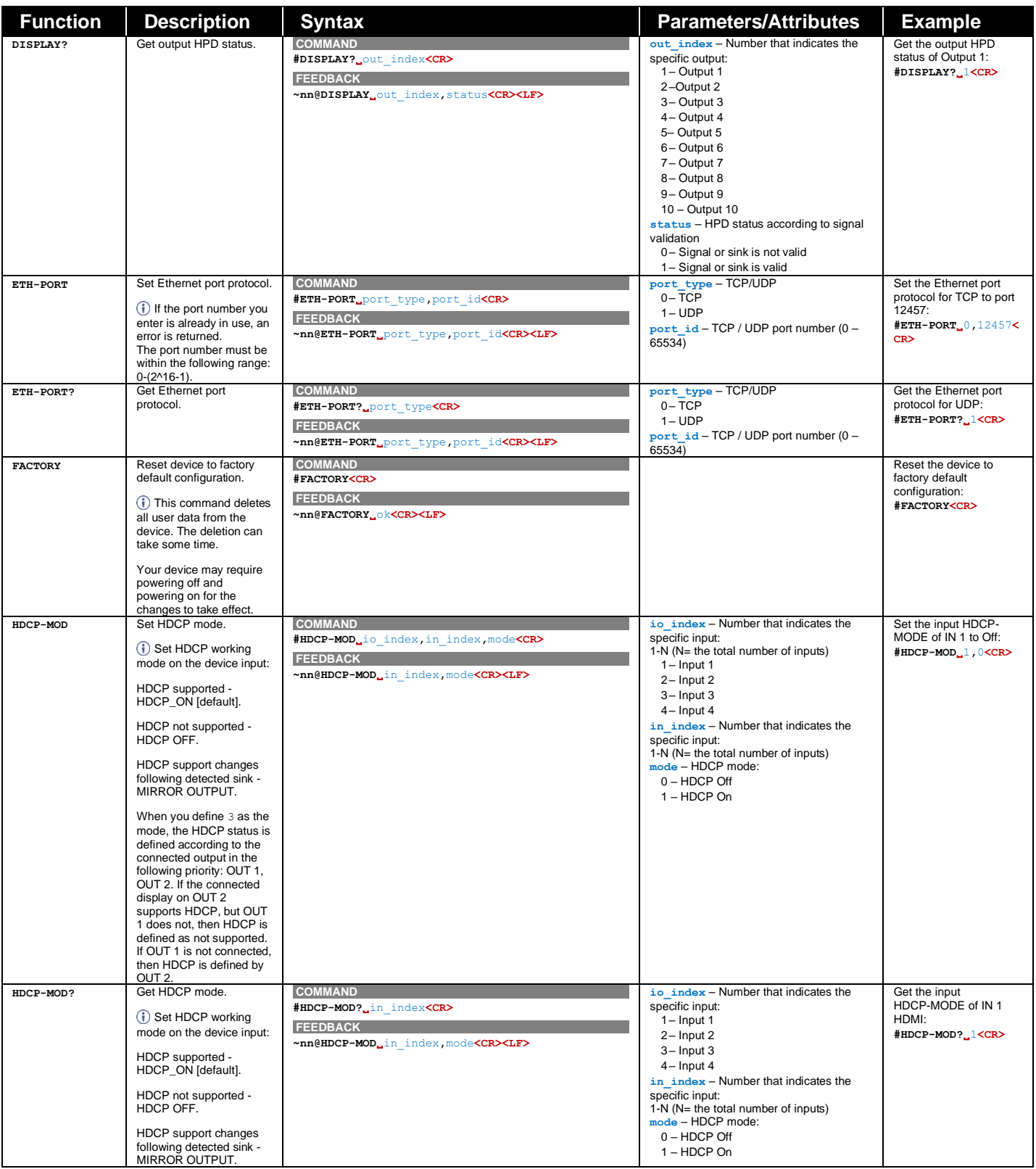

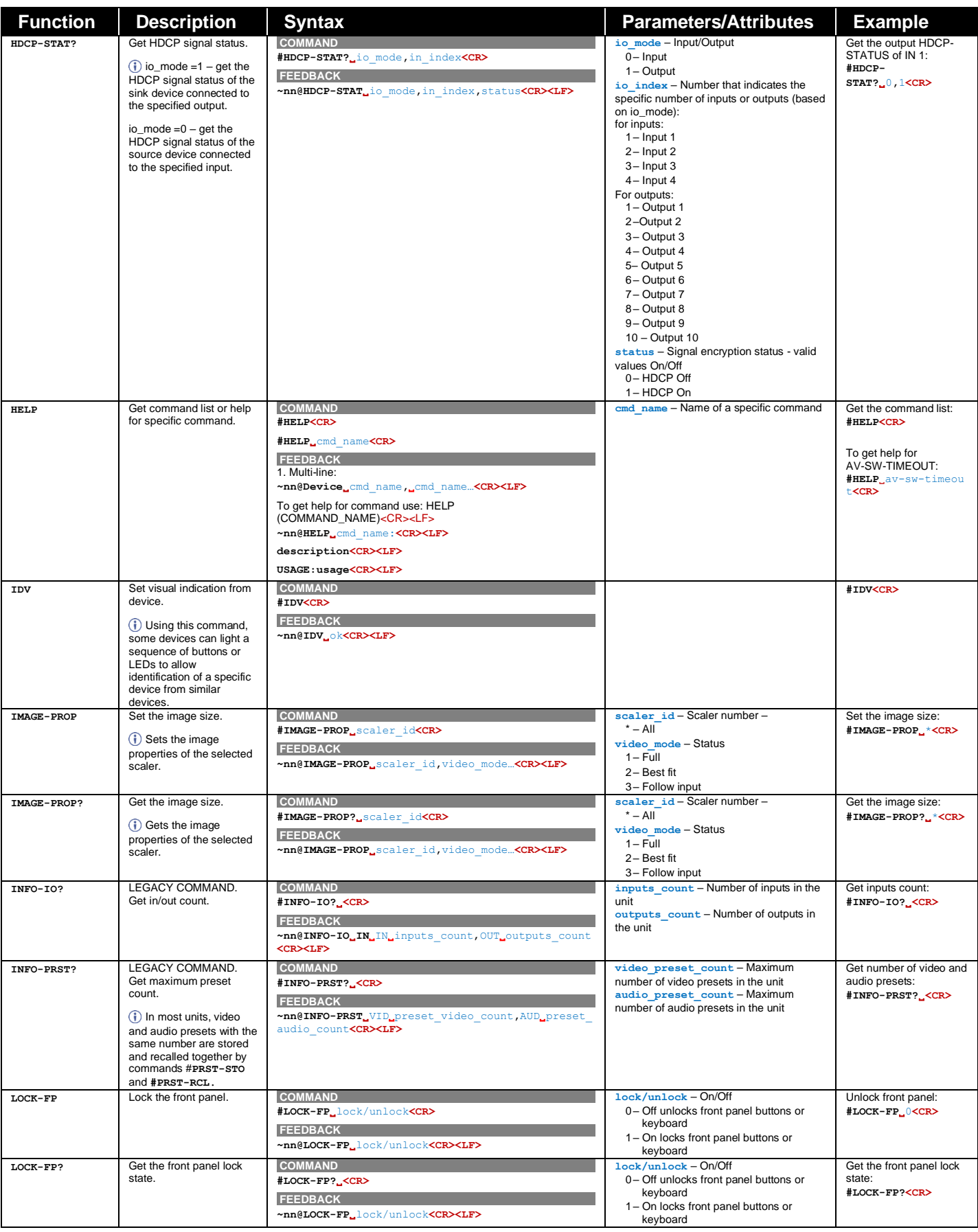

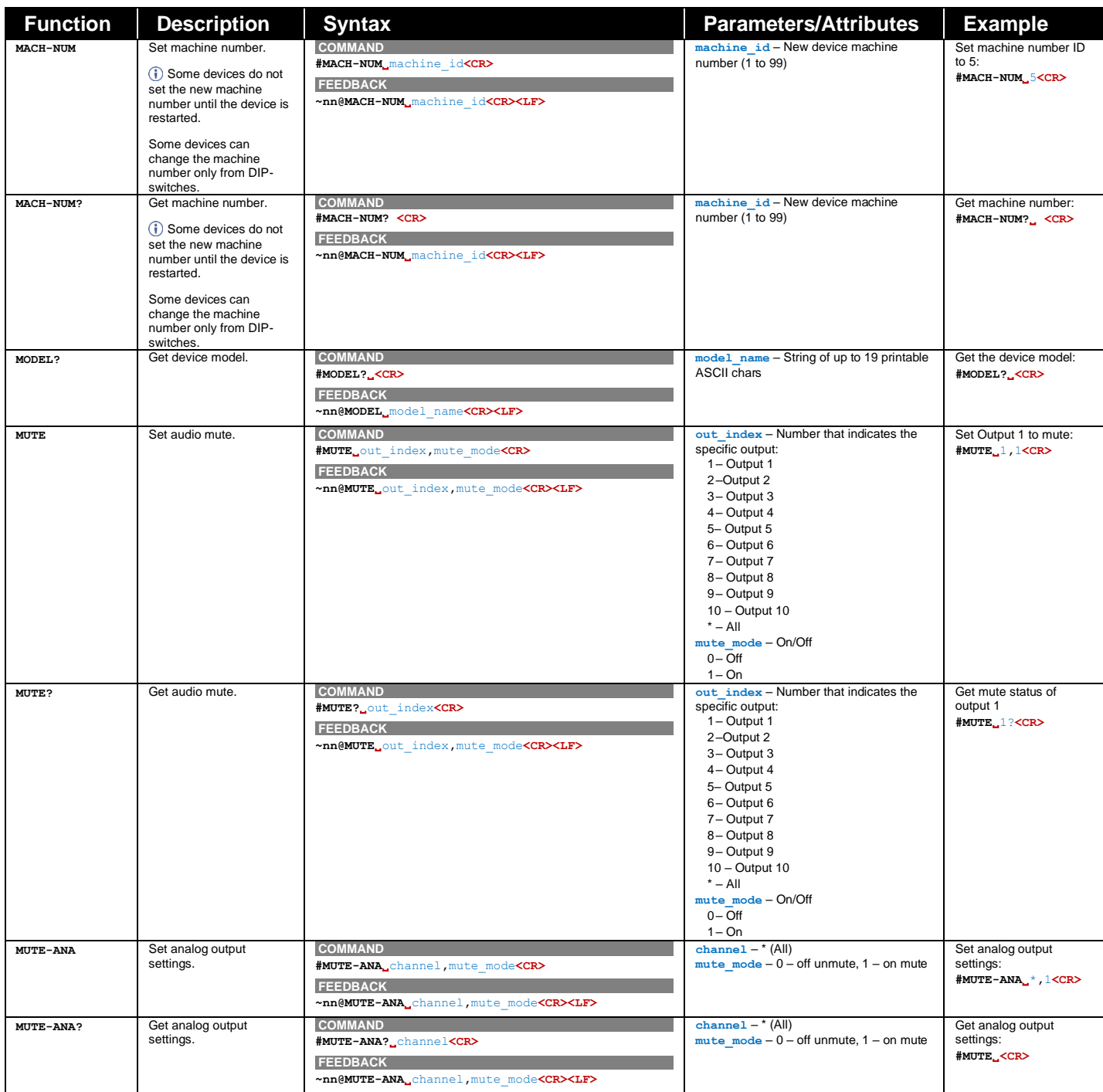

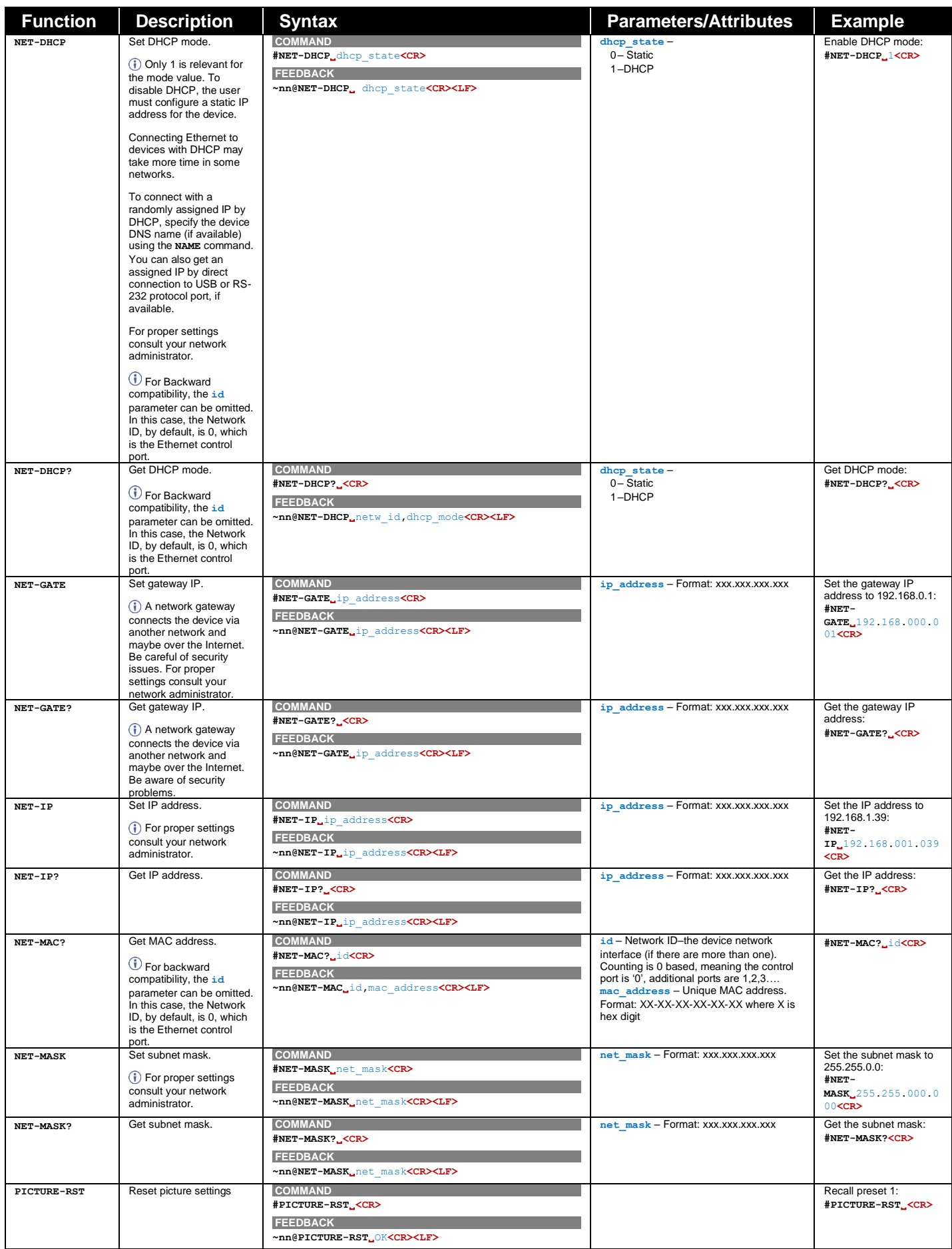

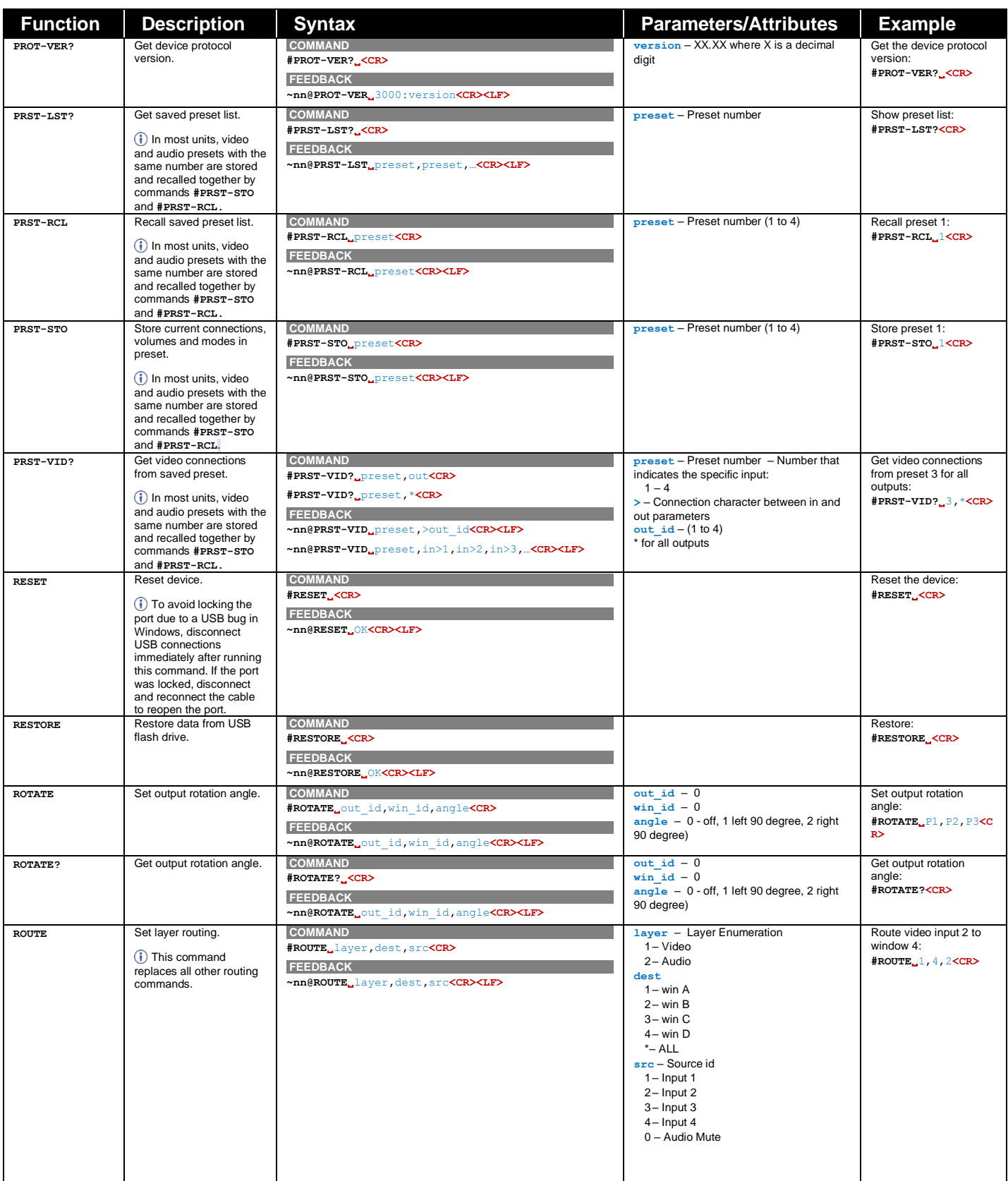

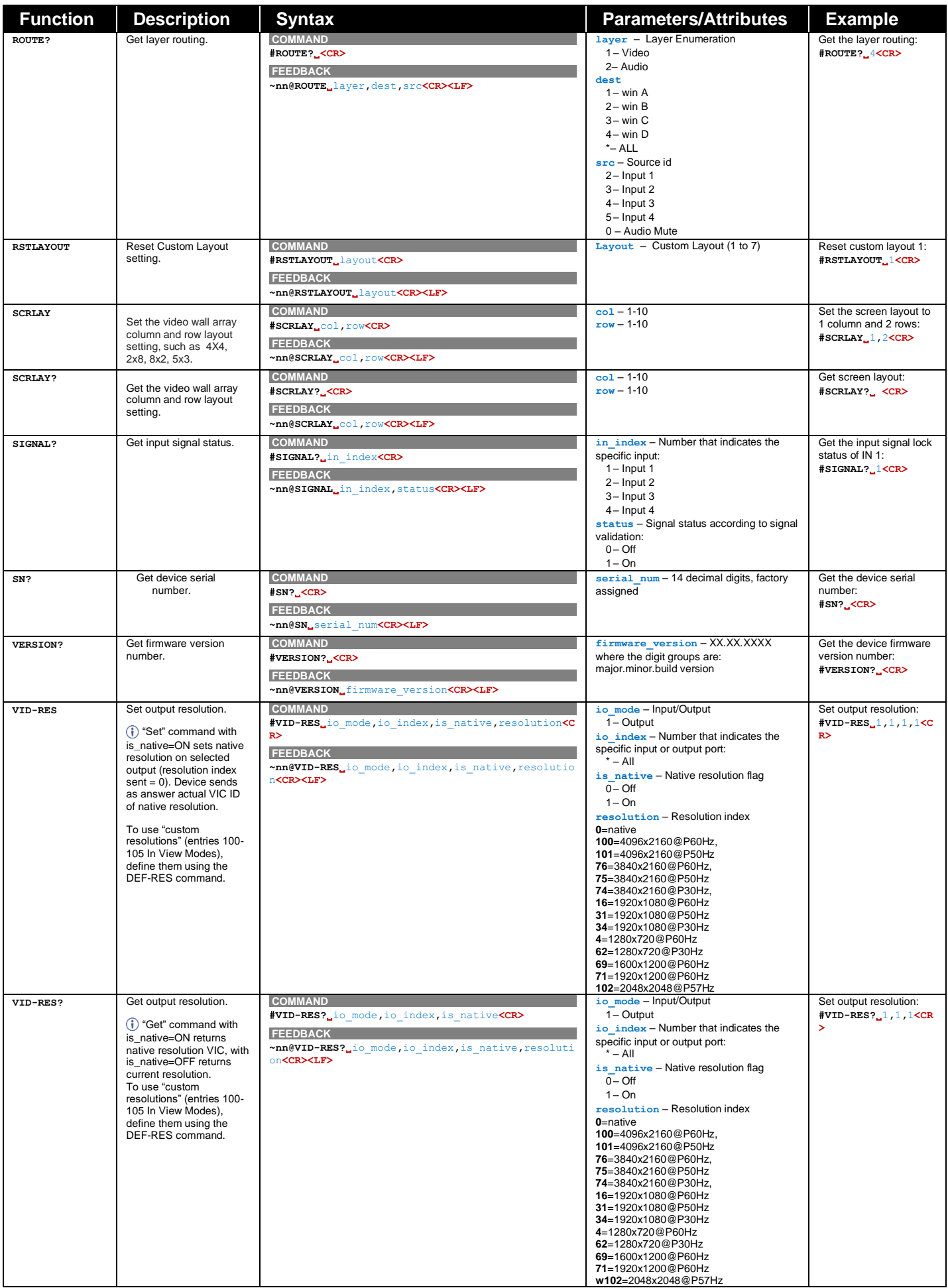

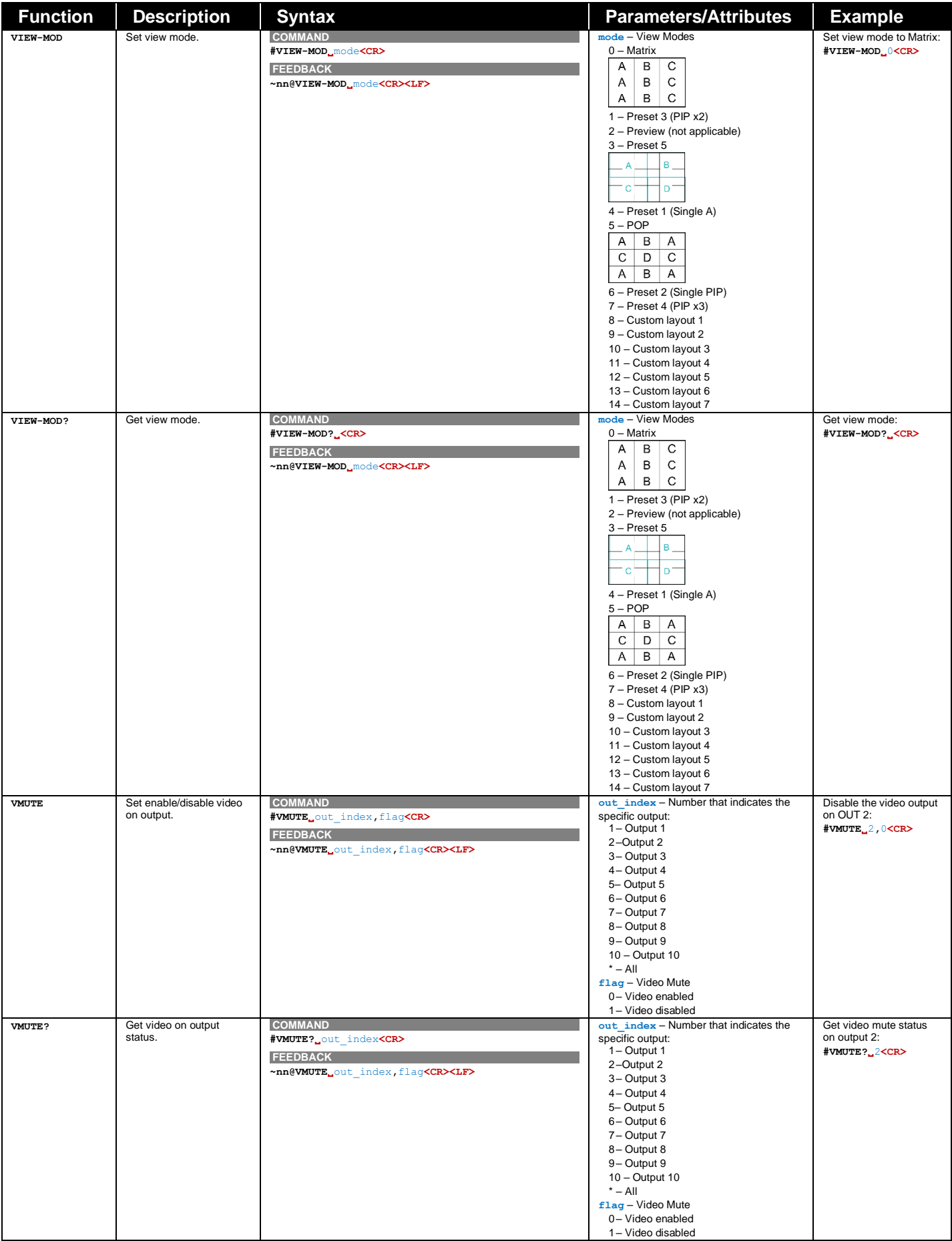

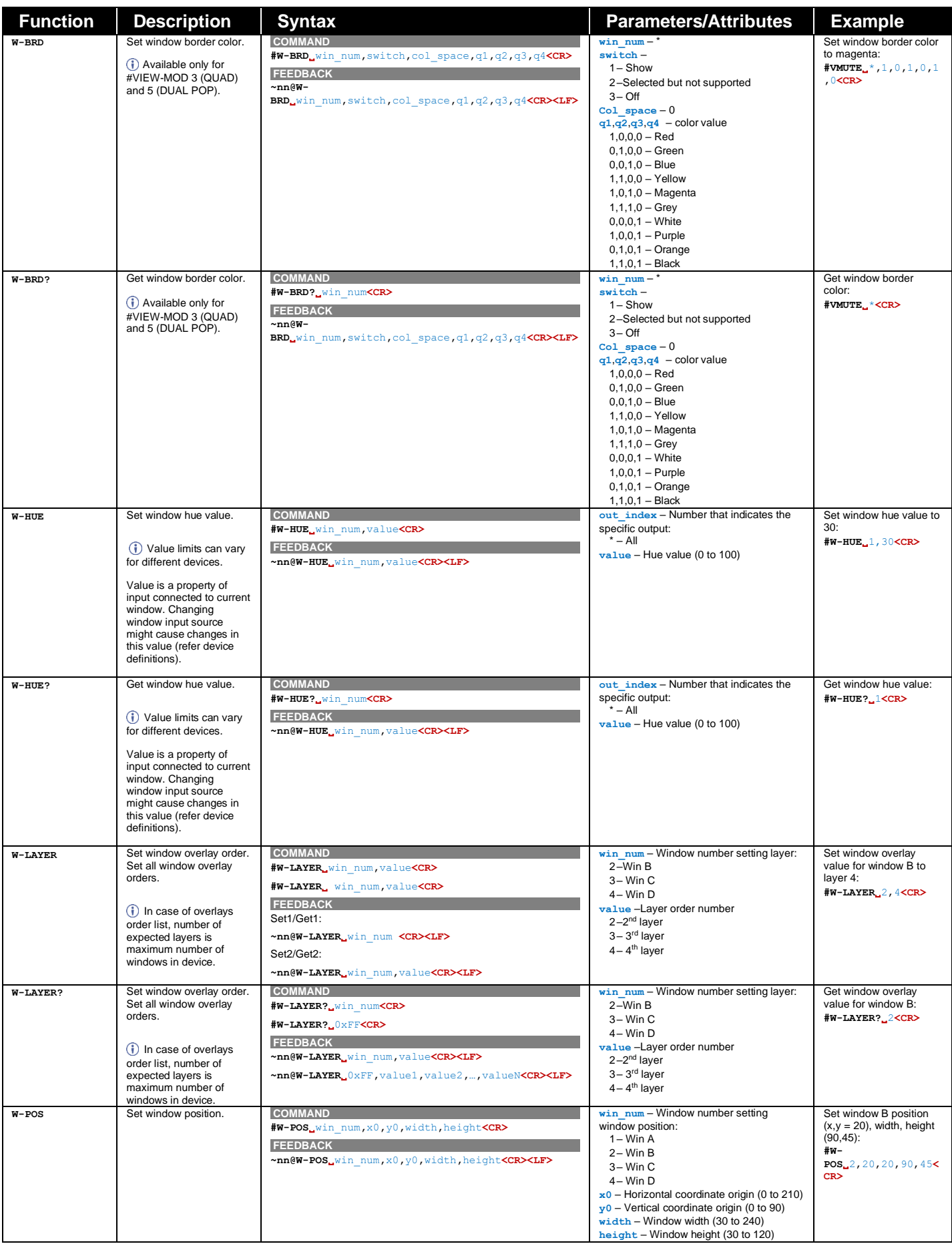

![](_page_53_Picture_488.jpeg)

## <span id="page-54-0"></span>Result and Error Codes

### **Syntax**

In case of an error, the device responds with an error message. The error message syntax:

- **~NN@ERR XXX<CR><LF>** when general error, no specific command
- **~NN@CMD ERR XXX<CR><LF>** for specific command
- $NN$  machine number of device, default =  $01$
- **XXX** error code

#### Error Codes

![](_page_54_Picture_290.jpeg)

The warranty obligations of Kramer Electronics Inc. ("Kramer Electronics") for this product are limited to the terms set forth below:

#### **What is Covered**

This limited warranty covers defects in materials and workmanship in this product.

#### **What is Not Covered**

This limited warranty does not cover any damage, deterioration or malfunction resulting from any alteration, modification, improper or unreasonable use or maintenance, misuse, abuse, accident, neglect, exposure to excess moisture, fire, improper packing and shipping (such claims must be presented to the carrier), lightning, power surges, or other acts of nature. This limited warranty does not cover any damage, deterioration or malfunction resulting from the installation or<br>removal of this product from any installation, any unauthor to make such repairs, or any other cause which does not relate directly to a defect in materials and/or workmanship of this product. This limited warranty does not cover cartons, equipment enclosures, cables or accessories used in conjunction with this product.

Without limiting any other exclusion herein, Kramer Electronics does not warrant that the product covered hereby, including, without limitation, the technology and/or integrated circuit(s) included in the product, will not become obsolete or that such items are or will remain compatible with any other product or technology with which the product may be used.

#### **How Long this Coverage Lasts**

The standard limited warranty for Kramer products is seven (7) years from the date of original purchase, with the following exceptions:

- 1. All Kramer VIA hardware products are covered by a standard three (3) year warranty for the VIA hardware and a standard three (3) year warranty for firmware and software updates; all Kramer VIA accessories, adapters, tags, and dongles are covered by a standard one (1) year warranty.
- 2. Kramer fiber optic cables, adapter-size fiber optic extenders, pluggable optical modules, active cables, cable retractors, ring mounted adapters, portable power chargers, Kramer speakers, and Kramer touch panels are covered by a standard one (1) year warranty. Kramer 7-inch touch panels purchased on or after April 1st, 2020 are covered by a standard two (2) year warranty.
- 3. All Kramer Calibre products, all Kramer Minicom digital signage products, all HighSecLabs products, all streaming, and all wireless products are covered by a standard three (3) year warranty.
- 4. All Sierra Video MultiViewers are covered by a standard five (5) year warranty.
- 5. Sierra switchers & control panels are covered by a standard seven (7) year warranty (excluding power supplies and fans that are covered for three (3) years).
- 6. K-Touch software is covered by a standard one (1) year warranty for software updates.
- All Kramer passive cables are covered by a lifetime warranty.

#### **Who is Covered**

Only the original purchaser of this product is covered under this limited warranty. This limited warranty is not transferable to subsequent purchasers or owners of this product.

#### **What Kramer Electronics Will Do**

Kramer Electronics will, at its sole option, provide one of the following three remedies to whatever extent it shall deem necessary to satisfy a proper claim under this limited warranty:

- 1. Elect to repair or facilitate the repair of any defective parts within a reasonable period of time, free of any charge for the necessary parts and labor to complete the repair and restore this product to its proper operating condition. Kramer Electronics will also pay the shipping costs necessary to return this product once the repair is complete.
- 2. Replace this product with a direct replacement or with a similar product deemed by Kramer Electronics to perform substantially the same function as the original product. If a direct or similar replacement product is supplied, the original product's end warranty date remains unchanged and is transferred to the replacement product.
- 3. Issue a refund of the original purchase price less depreciation to be determined based on the age of the product at the time remedy is sought under this limited warranty.

#### **What Kramer Electronics Will Not Do Under This Limited Warranty**

If this product is returned to Kramer Electronics or the authorized dealer from which it was purchased or any other party authorized to repair Kramer Electronics products, this product must be insured during shipment, with the insurance and shipping charges prepaid by you. If this product is returned uninsured, you assume<br>all risks of loss or damage during shipment. Kramer Electron into any installation. Kramer Electronics will not be responsible for any costs related to any setting up this product, any adjustment of user controls or any programming required for a specific installation of this product.

#### **How to Obtain a Remedy Under This Limited Warranty**

To obtain a remedy under this limited warranty, you must contact either the authorized Kramer Electronics reseller from whom you purchased this product or the<br>Kramer Electronics office nearest you. For a list of authorized site at www.kramerav.com or contact the Kramer Electronics office nearest you.

In order to pursue any remedy under this limited warranty, you must possess an original, dated receipt as proof of purchase from an authorized Kramer Electronics reseller. If this product is returned under this limited warranty, a return authorization number, obtained from Kramer Electronics, will be required (RMA number). You may also be directed to an authorized reseller or a person authorized by Kramer Electronics to repair the product.

If it is decided that this product should be returned directly to Kramer Electronics, this product should be properly packed, preferably in the original carton, for shipping. Cartons not bearing a return authorization number will be refused.

#### **Limitation of Liability**

THE MAXIMUM LIABILITY OF KRAMER ELECTRONICS UNDER THIS LIMITED WARRANTY SHALL NOT EXCEED THE ACTUAL PURCHASE PRICE PAID FOR THE PRODUCT. TO THE MAXIMUM EXTENT PERMITTED BY LAW, KRAMER ELECTRONICS IS NOT RESPONSIBLE FOR DIRECT, SPECIAL, INCIDENTAL OR CONSEQUENTIAL DAMAGES RESULTING FROM ANY BREACH OF WARRANTY OR CONDITION, OR UNDER ANY OTHER LEGAL THEORY. Some countries, districts or states do not allow the exclusion or limitation of relief, special, incidental, consequential or indirect damages, or the limitation of liability to specified amounts, so the above limitations or exclusions may not apply to you.

#### **Exclusive Remedy**

TO THE MAXIMUM EXTENT PERMITTED BY LAW, THIS LIMITED WARRANTY AND THE REMEDIES SET FORTH ABOVE ARE EXCLUSIVE AND IN LIEU OF ALL OTHER WARRANTIES, REMEDIES AND CONDITIONS, WHETHER ORAL OR WRITTEN, EXPRESS OR IMPLIED. TO THE MAXIMUM EXTENT PERMITTED BY LAW, KRAMER ELECTRONICS SPECIFICALLY DISCLAIMS ANY AND ALL IMPLIED WARRANTIES, INCLUDING, WITHOUT LIMITATION,<br>WARRANTIES OF MERCHANTABILITY AND FITNESS FOR A PARTICULAR PURPOSE. IF KRAMER ELECTRONICS CANNOT LA EXCLUDE IMPLIED WARRANTIES UNDER APPLICABLE LAW, THEN ALL IMPLIED WARRANTIES COVERING THIS PRODUCT, INCLUDING WARRANTIES<br>OF MERCHANTABILITY AND FITNESS FOR A PARTICULAR PURPOSE, SHALL APPLY TO THIS PRODUCT AS PROVIDED UNDE IF ANY PRODUCT TO WHICH THIS LIMITED WARRANTY APPLIES IS A "CONSUMER PRODUCT" UNDER THE MAGNUSON-MOSS WARRANTY ACT (15 U.S.C.A. §2301, ET SEQ.) OR OTHER APPLICABLE LAW, THE FOREGOING DISCLAIMER OF IMPLIED WARRANTIES SHALL NOT APPLY TO YOU, AND<br>ALL IMPLIED WARRANTIES ON THIS PRODUCT, INCLUDING WARRANTIES OF MERCHANTABILITY AND FITNESS FOR T SHALL APPLY AS PROVIDED UNDER APPLICABLE LAW.

#### **Other Conditions**

This limited warranty gives you specific legal rights, and you may have other rights which vary from country to country or state to state. This limited warranty is void if (i) the label bearing the serial number of this product has been removed or defaced, (ii) the product is not distributed by Kramer Electronics or (iii) this product is not purchased from an authorized Kramer Electronics reseller. If you are unsure whether a reseller is an authorized Kramer Electronics reseller, visit our web site at www.kramerav.com or contact a Kramer Electronics office from the list at the end of this document. Your rights under this limited warranty are not diminished if you do not complete and return the product registration form or complete and submit the online product registration form. Kramer Electronics thanks you for purchasing a Kramer Electronics product. We hope it will give you years of satisfaction.

![](_page_56_Picture_0.jpeg)

![](_page_56_Picture_1.jpeg)

![](_page_56_Picture_2.jpeg)

SAFETY WARNING Disconnect the unit from the power supply before opening andservicing

For the latest information on our products and a list of Kramer distributors, visit our website where updates to this user manual may be found.

We welcome your questions, comments, and feedback.

The terms HDMI, HDMI High-Definition Multimedia Interface, and the HDMI Logo are trademarks or registered trademarks of HDMI Licensing Administrator, Inc. All brand names, product names, and trademarks are the property of their respective owners.